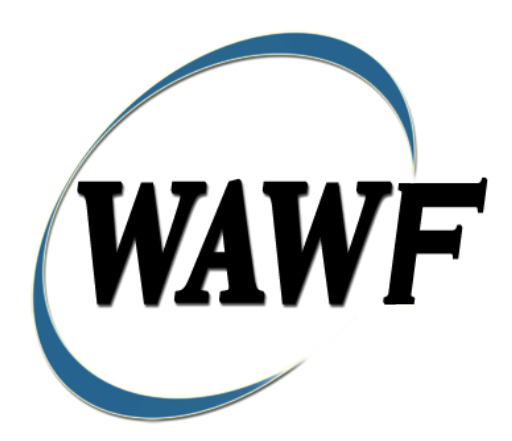

**Wide Area Workflow**

# **Progress Payment Request Reports**

To learn how to electronically submit and take action on WAWF documents through simulations and step-by-step procedures, visit the **[PIEE Procurement Integrated Enterprise Environment Web Based Training Main Menu](https://pieetraining.eb.mil/wbt/)** and select WAWF.

## **Table of Contents**

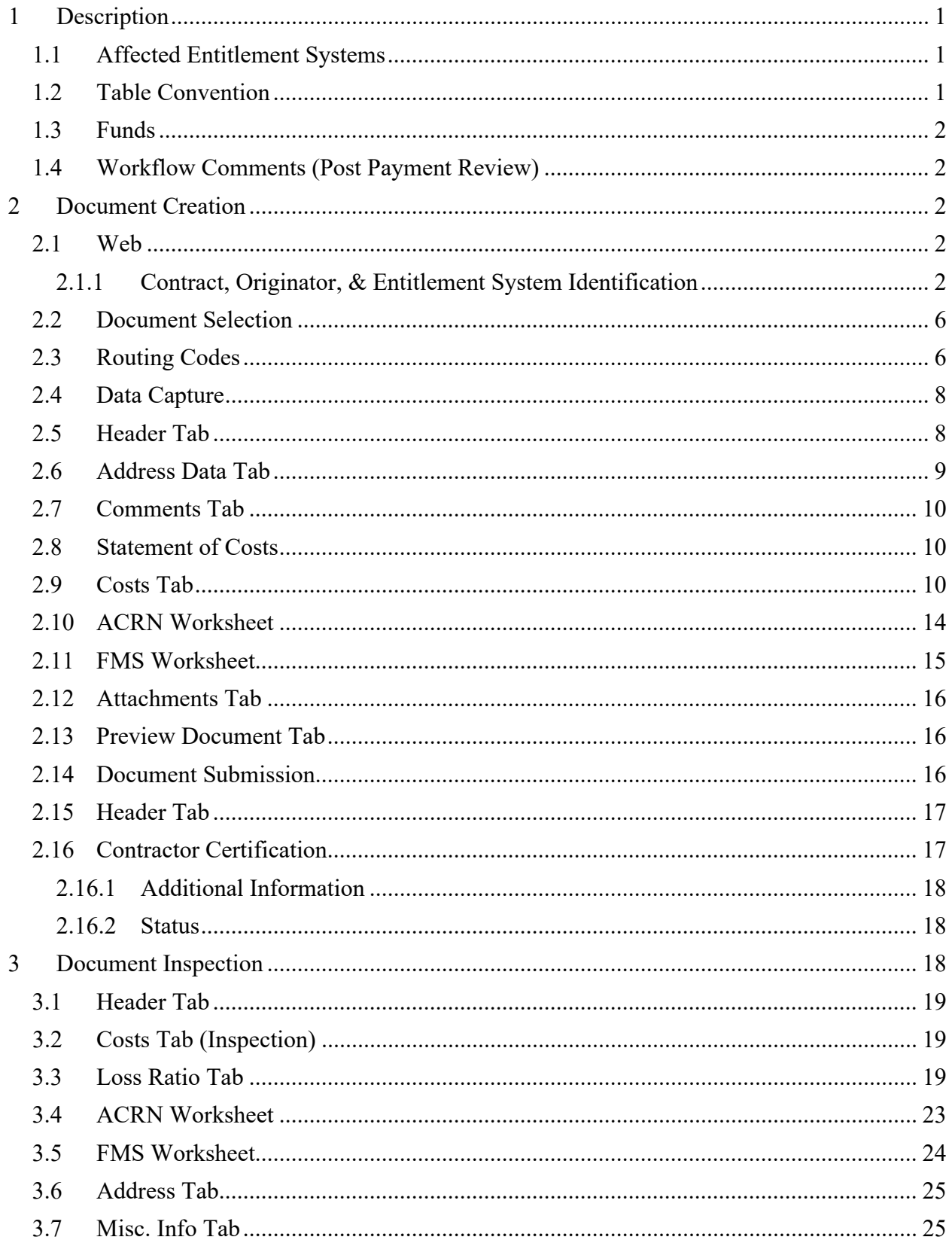

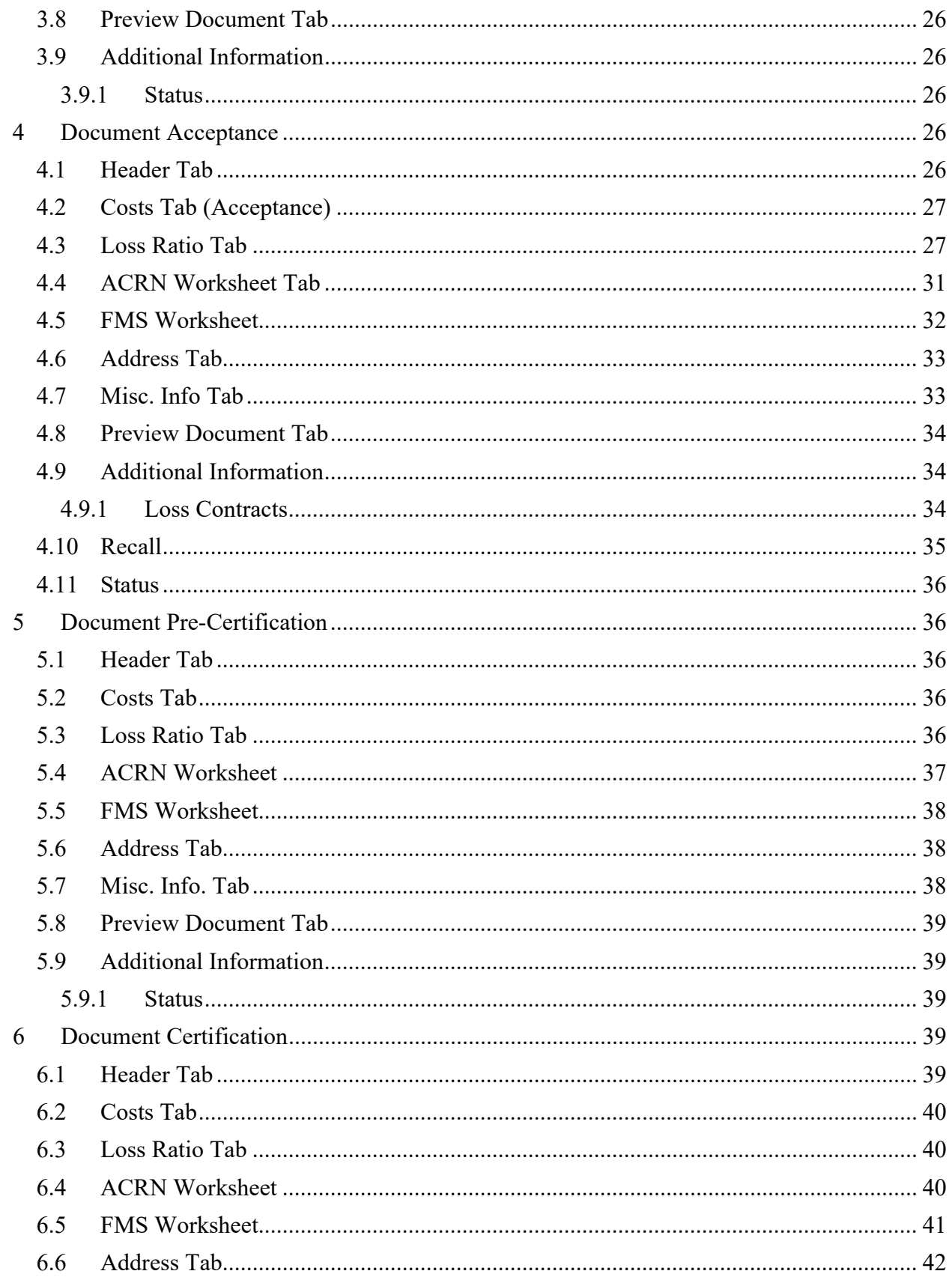

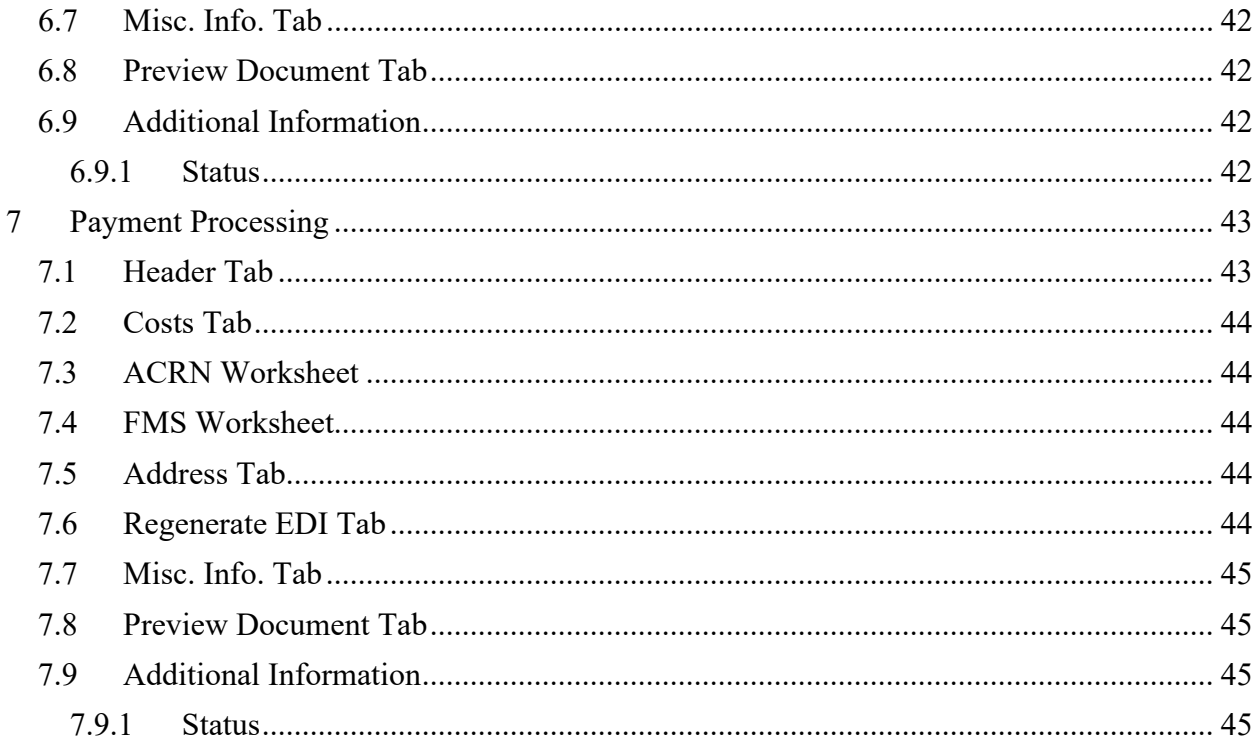

# <span id="page-5-0"></span>**1 Description**

WAWF includes the functionality for submission and processing of contract financing payments. The type of contract financing payments covered by this Appendix to the design document is: Progress Payments Request (PPR).

## <span id="page-5-1"></span>**1.1 Affected Entitlement Systems**

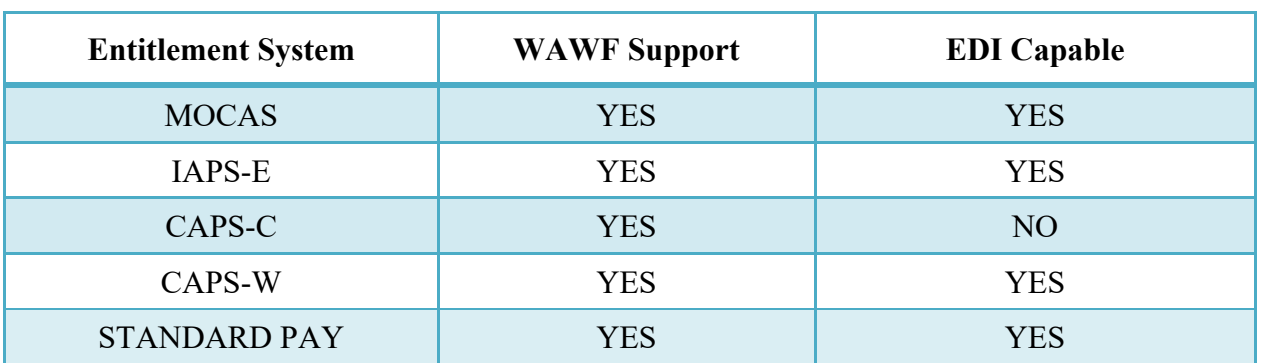

### **Entitlement Systems**

## <span id="page-5-2"></span>**1.2 Table Convention**

The tables in the following sections detail the data that is available for entry in the various screens that are viewable by the WAWF Users working on this type of document. For each table there will be a line detailing the data that may be entered including the:

- o **Label**
- o **Requirement entry:**
	- o Mandatory must be entered
	- $\circ$  Optional may/may not be entered depending upon the contract requirements
	- $\circ$  Conditional require entry of some other data elements
	- o System Generated WAWF calculated or populated field

## o **Field Size (Minimum/Maximum)**

Following each primary table entry there may be one or more comment lines that reflect edits or descriptions that apply to that data element. The entry to the left indicates which entitlement system the comment applies to. Specific exceptions related to a role/function are highlighted in the appropriate section of this Appendix as they apply.

## <span id="page-6-0"></span>**1.3 Funds**

- Entered in whole dollars only.
- Calculated dollar values are rounded up to next higher value. Thus \$101.01 is rounded up to \$102.00.

## <span id="page-6-1"></span>**1.4 Workflow Comments (Post Payment Review)**

The first Invoice submitted **always** goes to the Administrative Contracting Officer (ACO) for review. The ACO indicates that the submitted documents are to be reviewed before flowing to the Pay Office (pre-payment review) or sent directly to the Pay Office (post-payment review).

Post-payment review, once indicated, continues until revoked by the ACO or until the Vendor indicates they are in a loss position by reflecting Line 12 (amount spent) being greater than Line 5 (money authorized).

When a user with the role of Vendor is submitting a Progress Payment Request, Financial Information Not Submitted is indicated and the Progress Payment Request is set for post-pay review, the system will forward the Progress Payment Request to the Administrative Contracting Officer for pre-review.

## <span id="page-6-2"></span>**2 Document Creation**

Creation of a Progress Payment is limited to the Vendor.

## <span id="page-6-3"></span>**2.1 Web**

#### <span id="page-6-4"></span>**2.1.1 Contract, Originator, & Entitlement System Identification**

For Web-based input, a Vendor electing to submit a Progress Payment selects "Create New Document" link in the Vendor Folder.

The Vendor must enter the following data elements to properly set up the document and editing requirements.

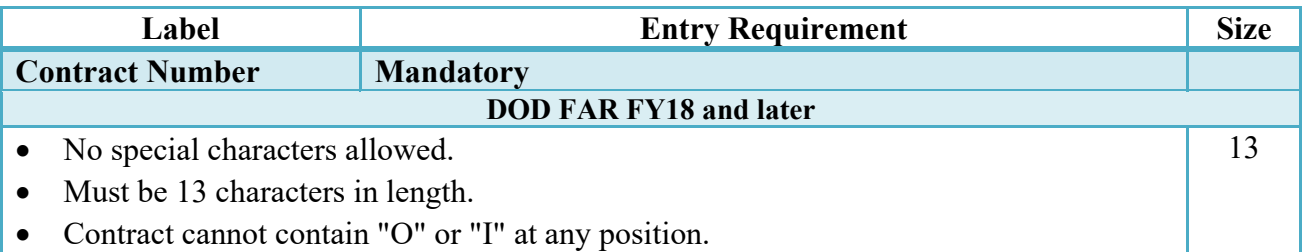

## **Contract Number Edits**

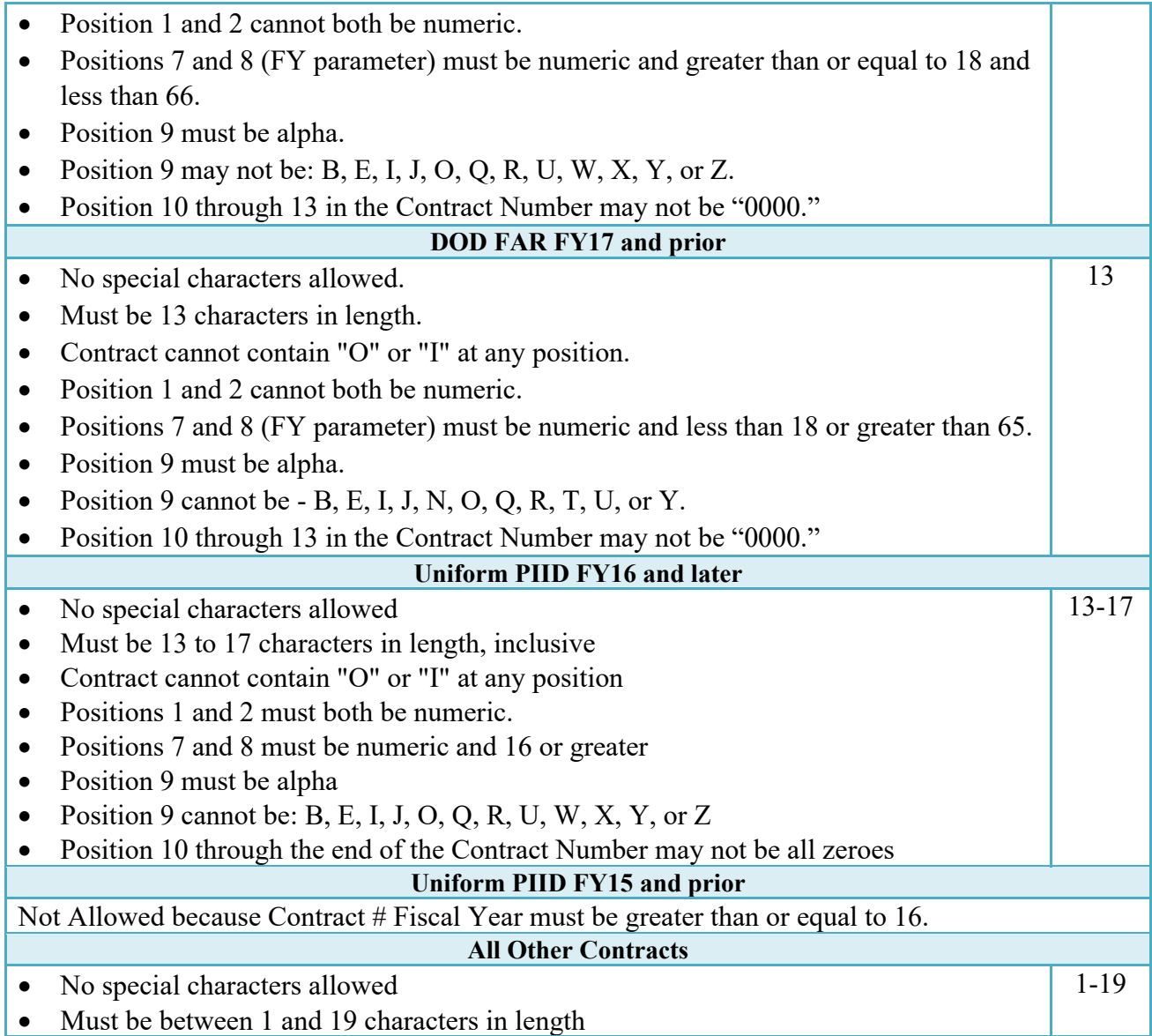

## **Delivery Order Number Edits**

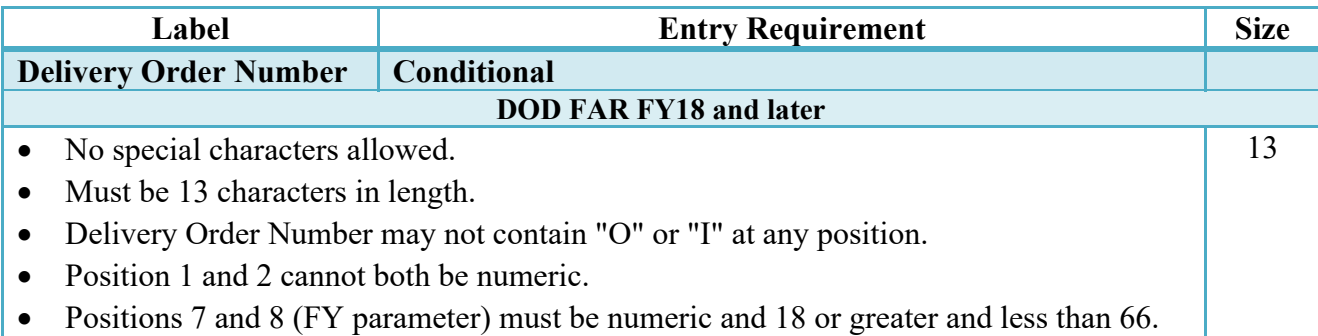

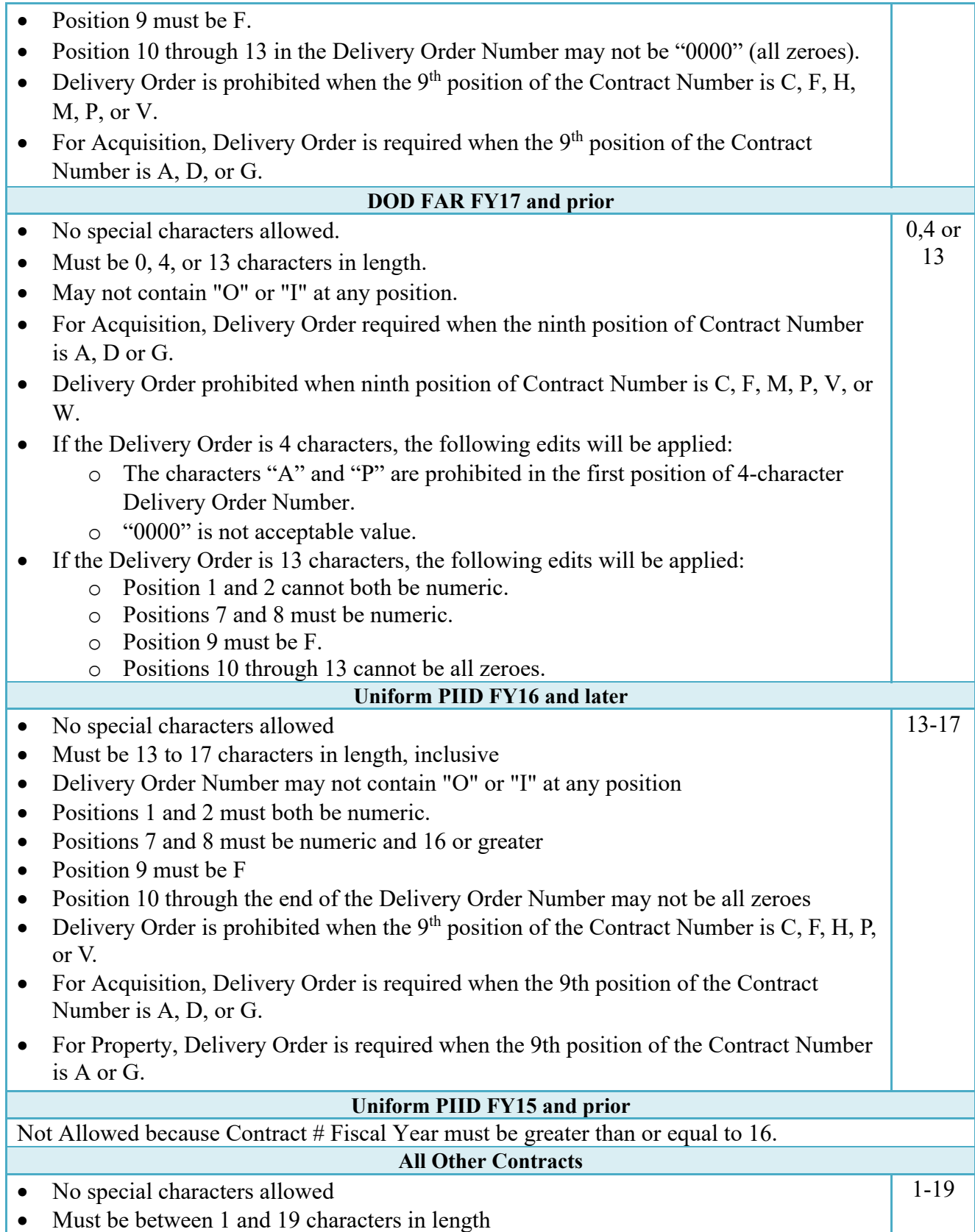

• Must be between 1 and 19 characters in length

## **Cage Code & Pay Office**

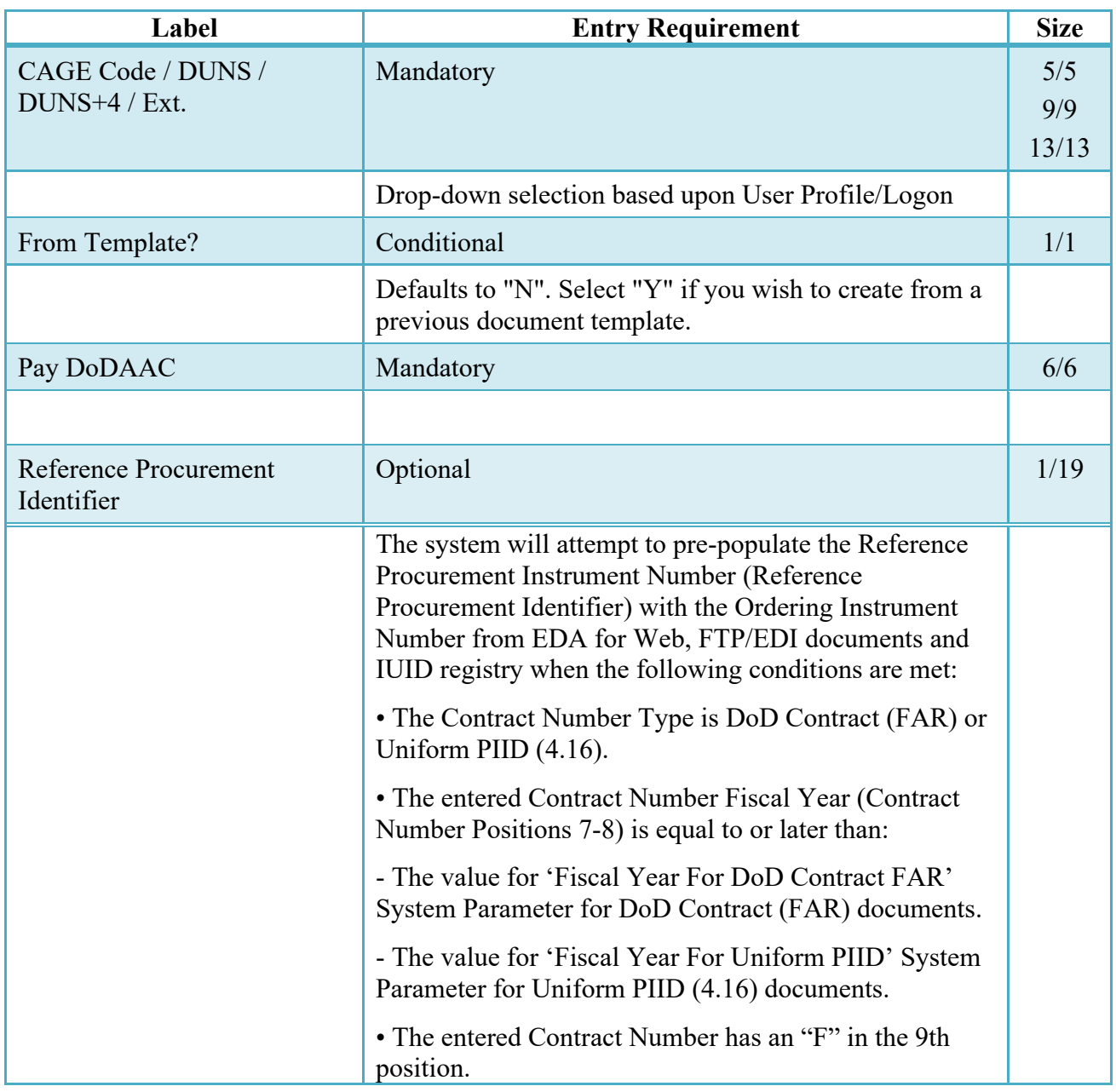

Following entry of the Contract Number, Delivery Order, originator's CAGE code and selecting "Y" or "N" from the From Template dropdown, the application will initiate a query of the Electronic Document Access (EDA) application. Based upon the results of that query, the Pay Office may be pre-populated.

In addition, it is mandatory to pre-populate EDA CLIN data, if available. If the user selects "Y" from the From Template dropdown, no CLINs from EDA will be pre-populated. The From Template option will default to "N" if not selected. If there are CLINs against the contract in EDA, the list of CLINs in EDA will be displayed.

## <span id="page-10-0"></span>**2.2 Document Selection**

Based upon the Pay Office entered the application will present the document types (Web-create only) that may be created for the associated entitlement system. There may be one or more additional data elements to be flagged to further identify required document elements.

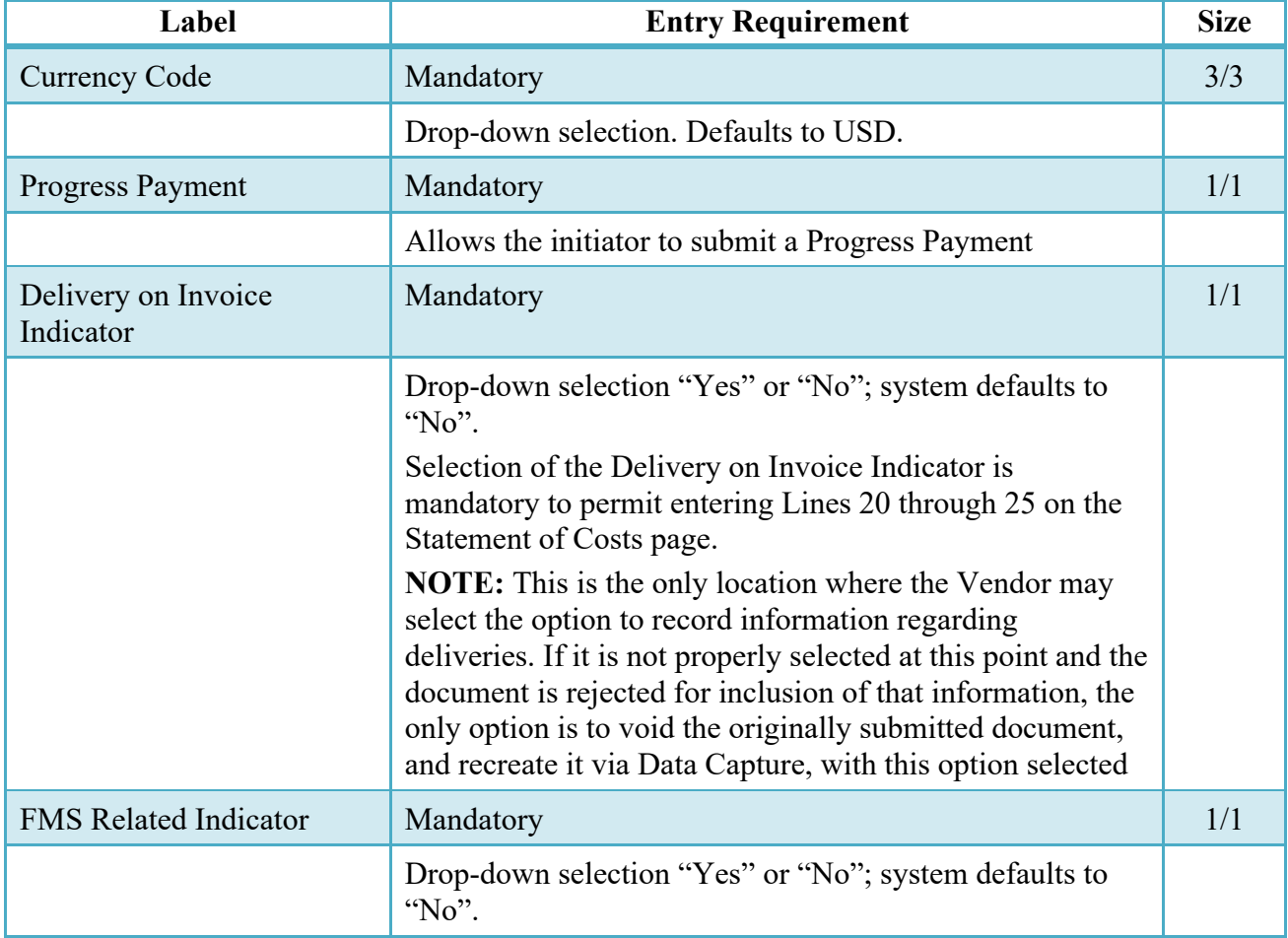

After the template document has been selected and the page submitted, the user is redirected to a window that displays the Routing Codes on the document. The routing codes are populated from the template and are editable and revalidated.

When the Data Capture window is displayed, all the document information from the template pre-populates the new document's fields except for the Shipment (Invoice/Voucher/Request) Number/Date fields. The Initiator can edit all pre-filled information.

## <span id="page-10-1"></span>**2.3 Routing Codes**

Based upon the results of the EDA query previously conducted the available Routing Codes will be pre-populated and visible at this point. The user has the option to edit/update these codes. The Routing elements entered are used to route the document through the workflow to the appropriate users.

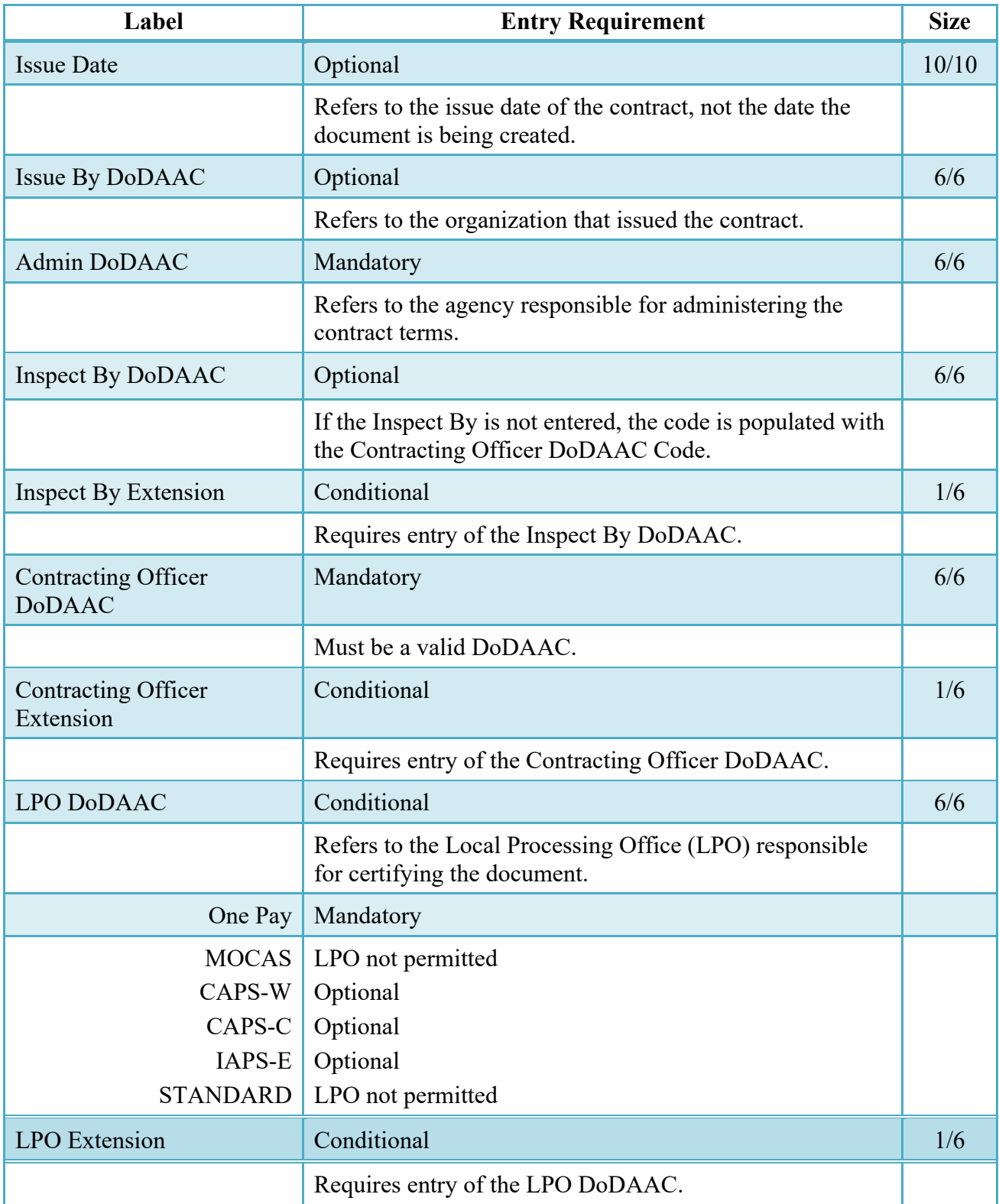

Upon selecting Continue, the application will validate that each of the entered codes are valid and that there is an active user for each step in the workflow. If the result is NO for either of these tests, the Vendor is notified and not allowed to proceed.

## <span id="page-12-0"></span>**2.4 Data Capture**

Once the basic data required to setup the document and workflow requirements has been entered, the user is provided the opportunity to enter the data that creates the document. This is presented in a series of data capture tabs.

### <span id="page-12-1"></span>**2.5 Header Tab**

The Header tab is used to gather document-level details.

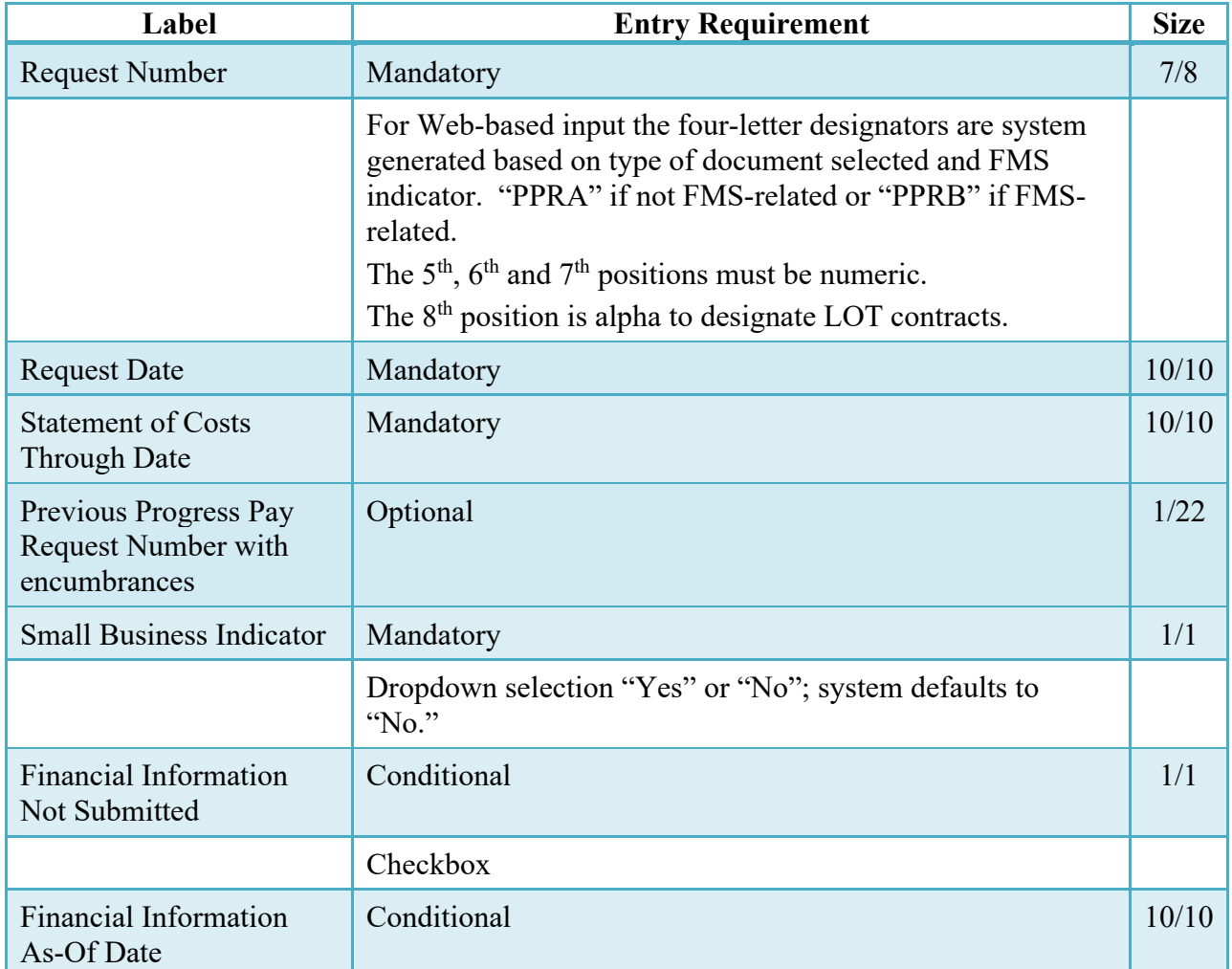

### **Header Tab (Initiator)**

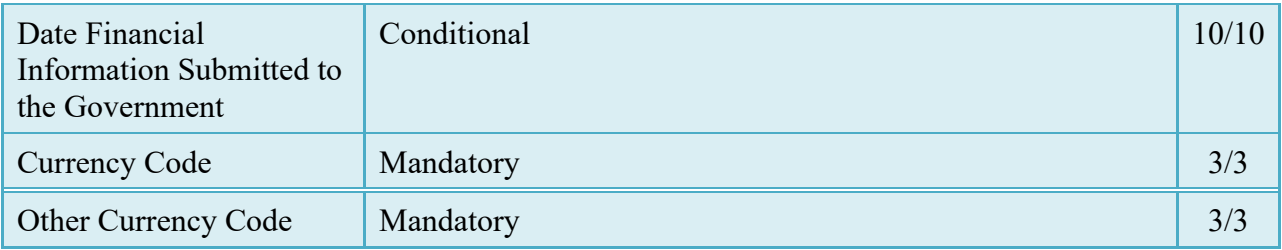

## <span id="page-13-0"></span>**2.6 Address Data Tab**

Based on the routing Location Codes entered, WAWF pre-populates the Address Information for each of the Location Codes in the document. From the Addresses tab, the Vendor is afforded the opportunity to review and/or change this Address Information. There must be at least a name of the organization/agency (Activity Name 1).

Any changes made apply only to the document being created.

The fields in the table below will be displayed for all Routing Codes entered.

## **Address Data Tab (Initiator)**

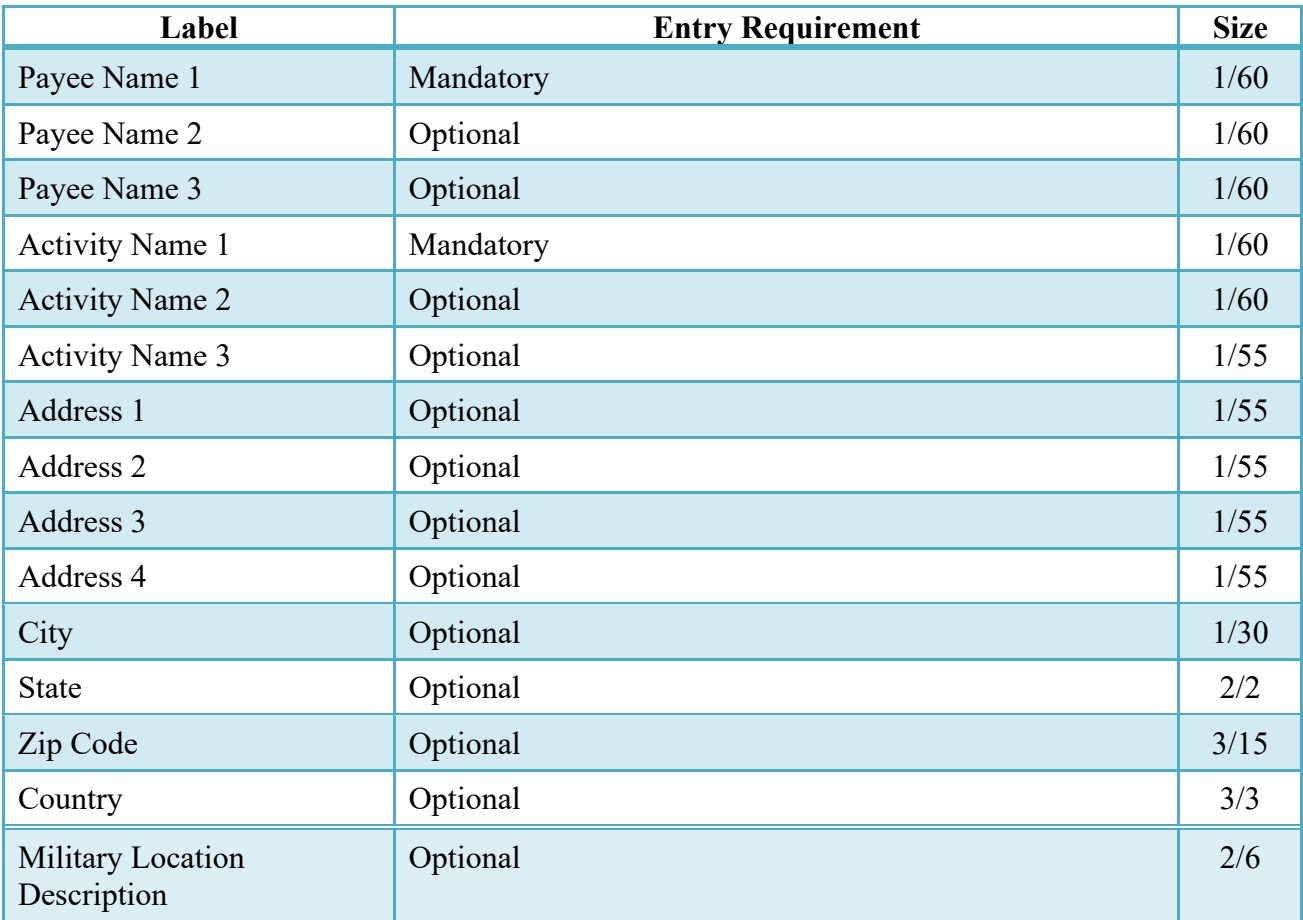

## <span id="page-14-0"></span>**2.7 Comments Tab**

The Initiator is able to enter document-level comments.

## **Comments Tab (Initiator)**

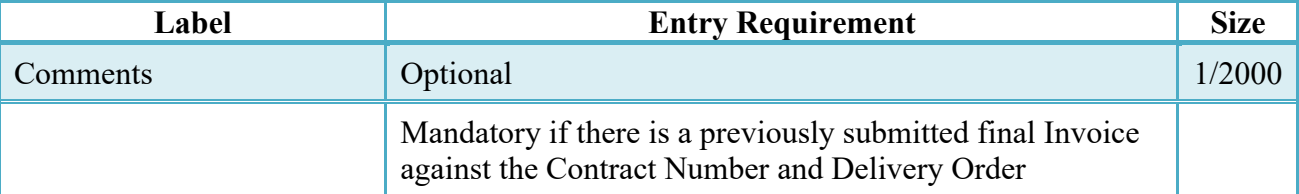

## <span id="page-14-1"></span>**2.8 Statement of Costs**

The Statement of Costs page is for documenting payments to date, costs to date and requested amount to be paid based upon contract completion requirements.

Unlike the Line Item entry page associated with other documents, the Cost tab represents a form to be completed by the Vendor. (Line Number references on the page are keyed to the DoD SF1443 from that was used for this purpose previously.)

The form is presented in a "dual-column" format. The Vendor must place a dollar amount in each of the data entry blocks that are to the left hand side while those on the right are calculated fields.

## <span id="page-14-2"></span>**2.9 Costs Tab**

## **Costs Tab (Initiator)**

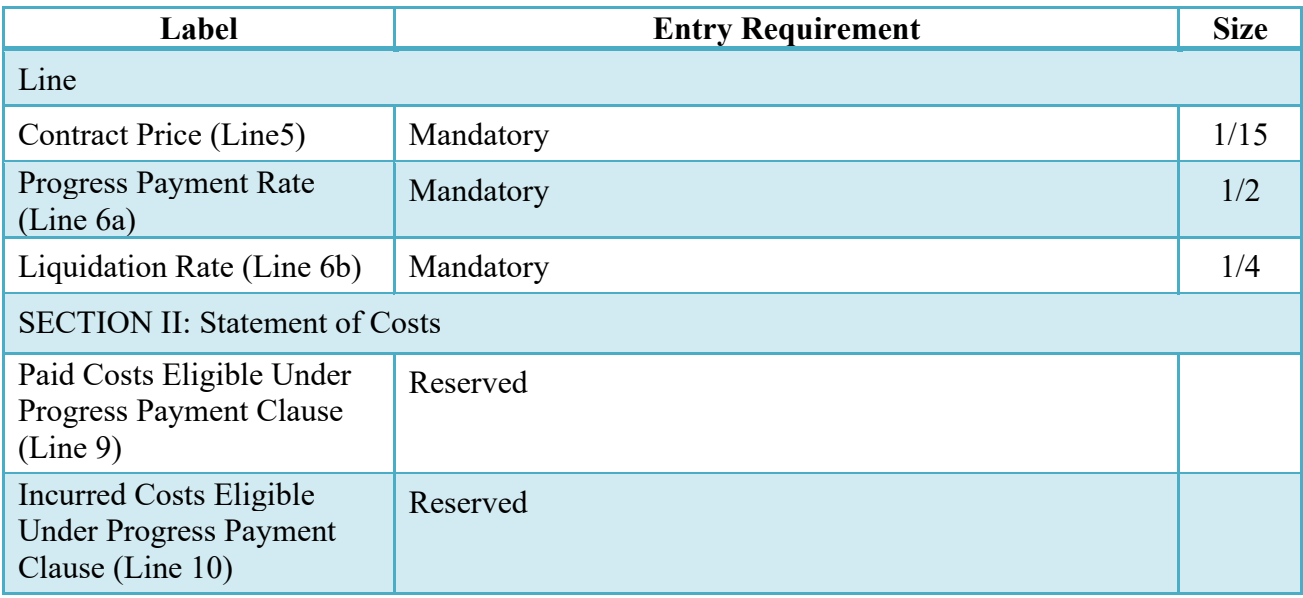

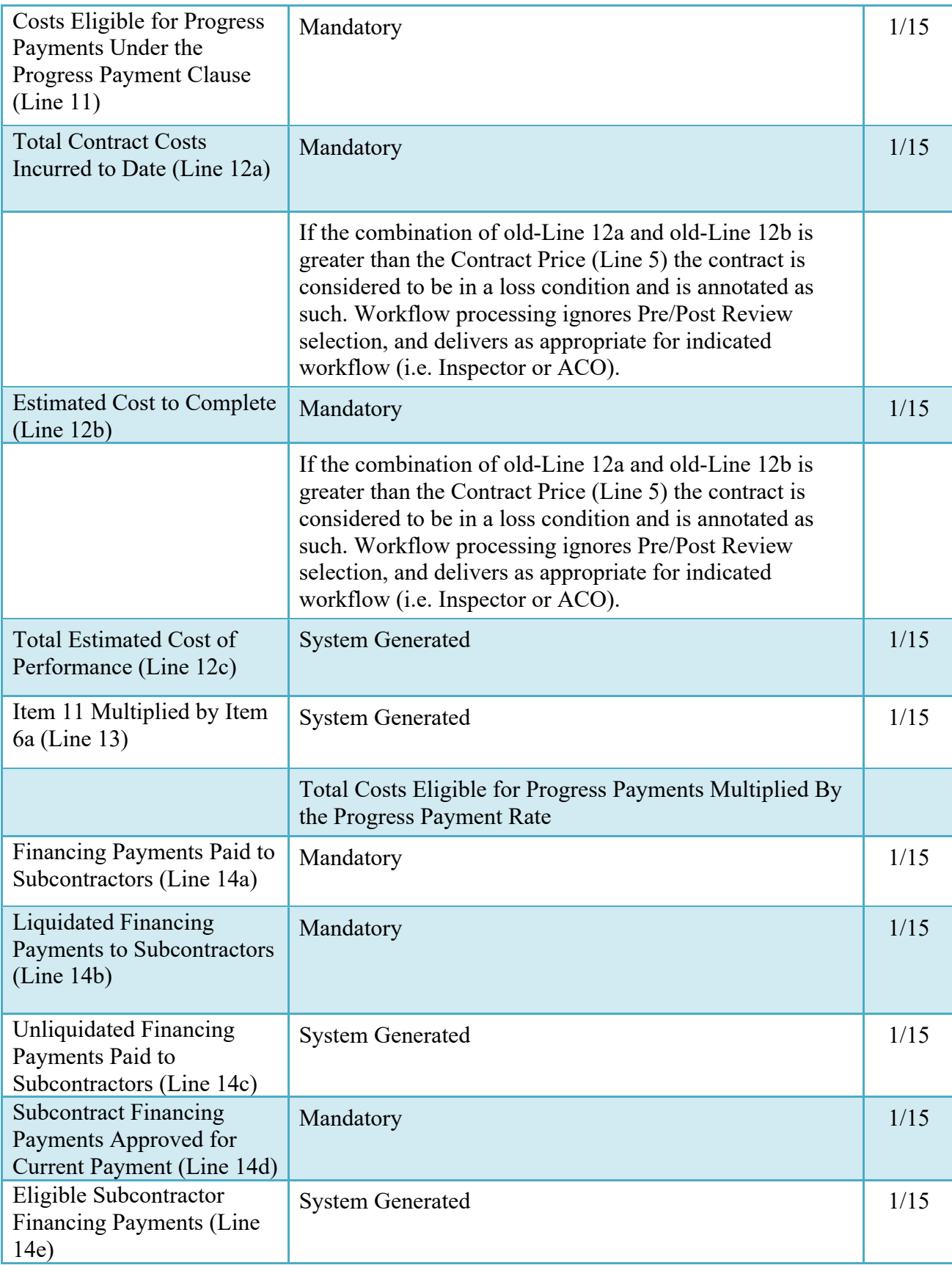

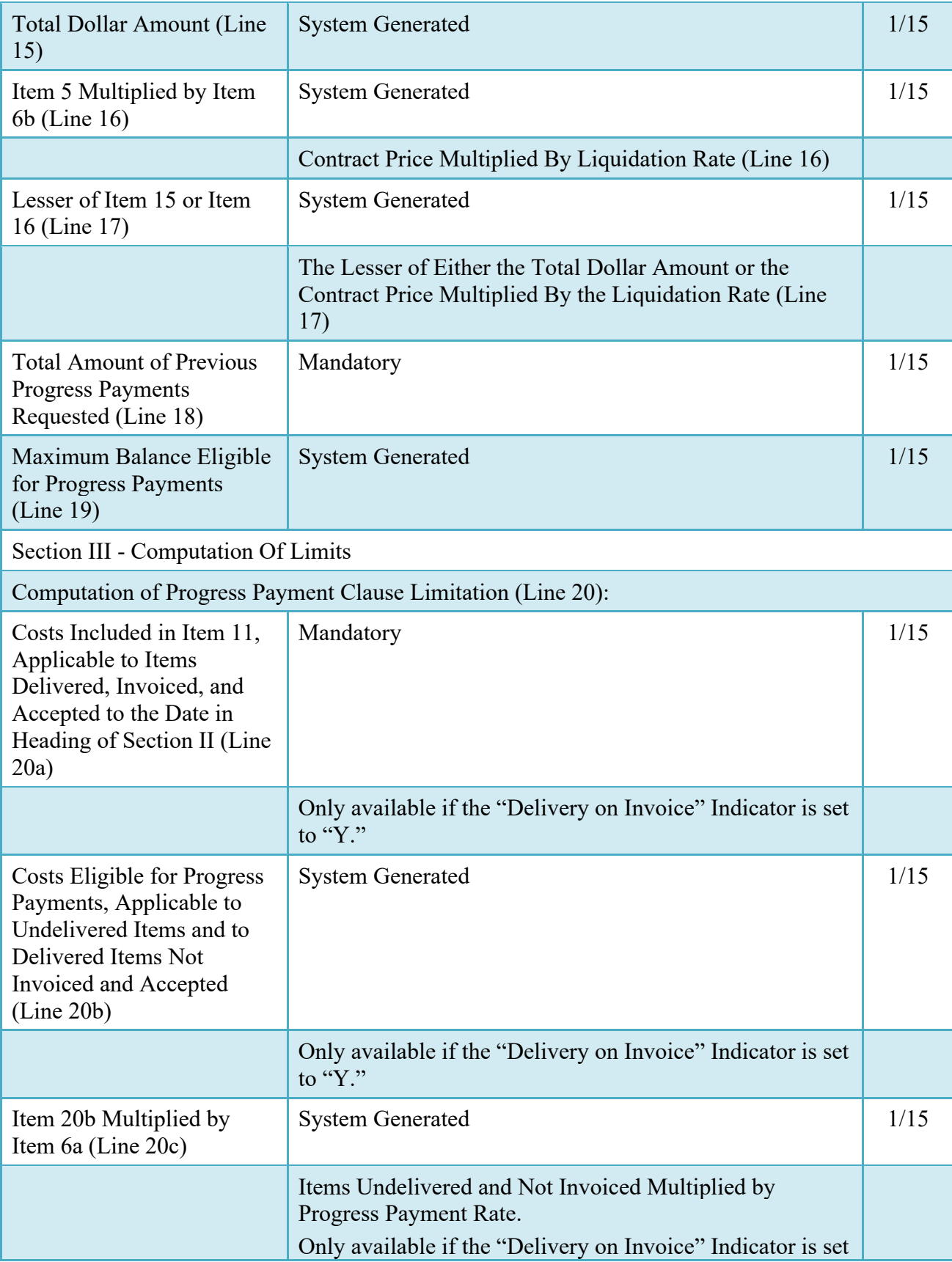

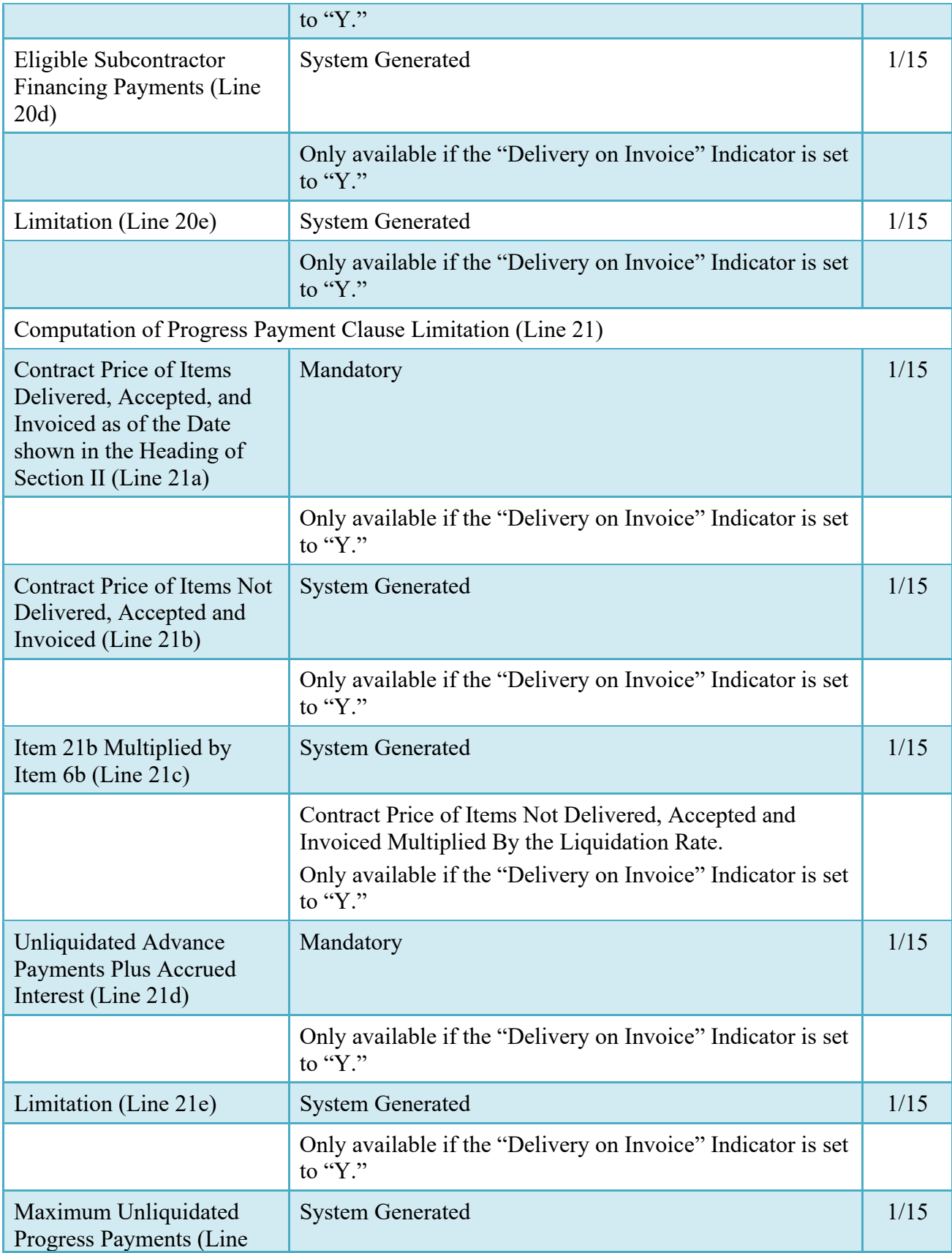

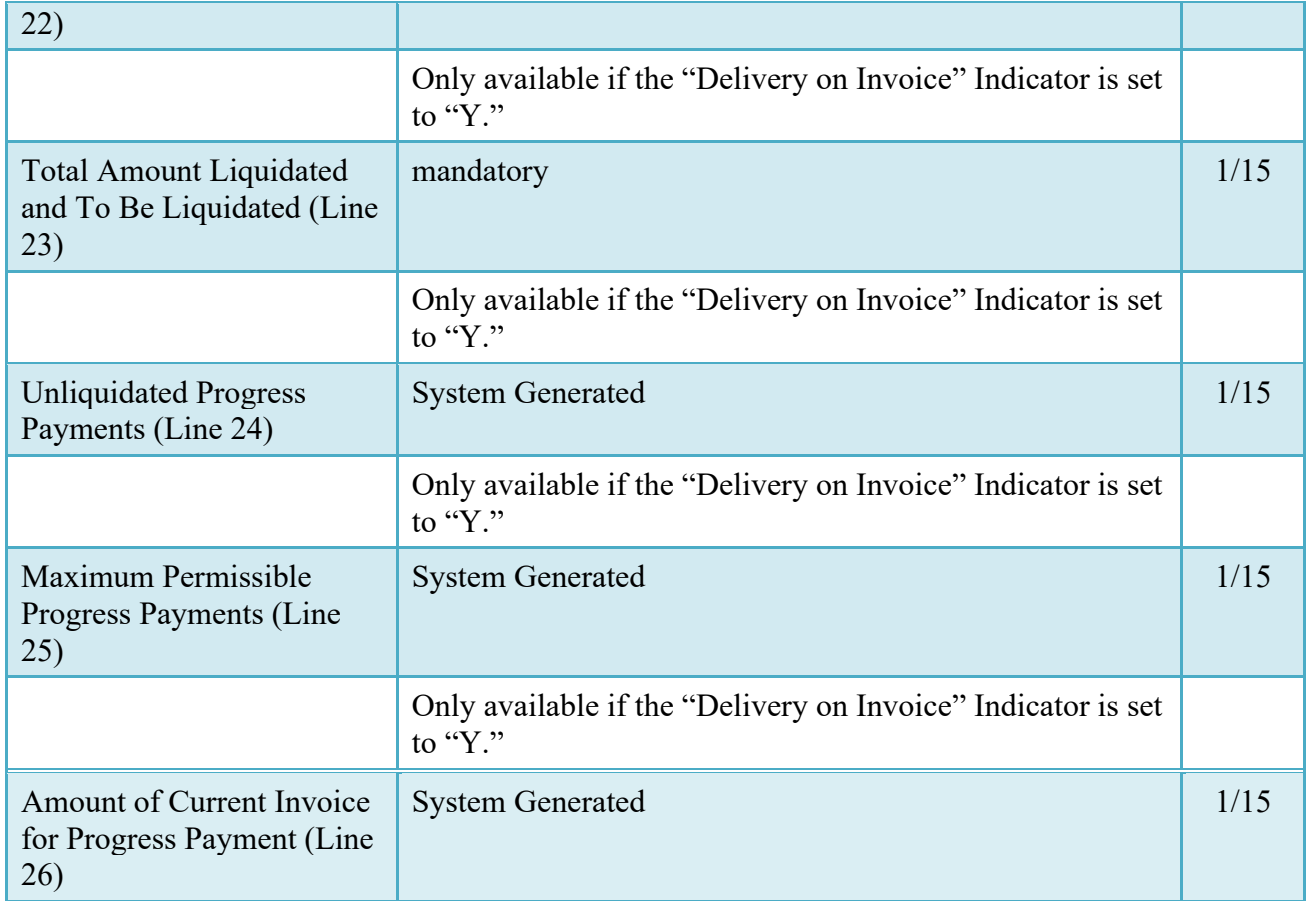

## <span id="page-18-0"></span>**2.10 ACRN Worksheet**

The Vendor has the option of providing input for the ACRN Worksheet (used to allocate funds across the contract ACRNs).

## **ACRN Worksheet (Initiator)**

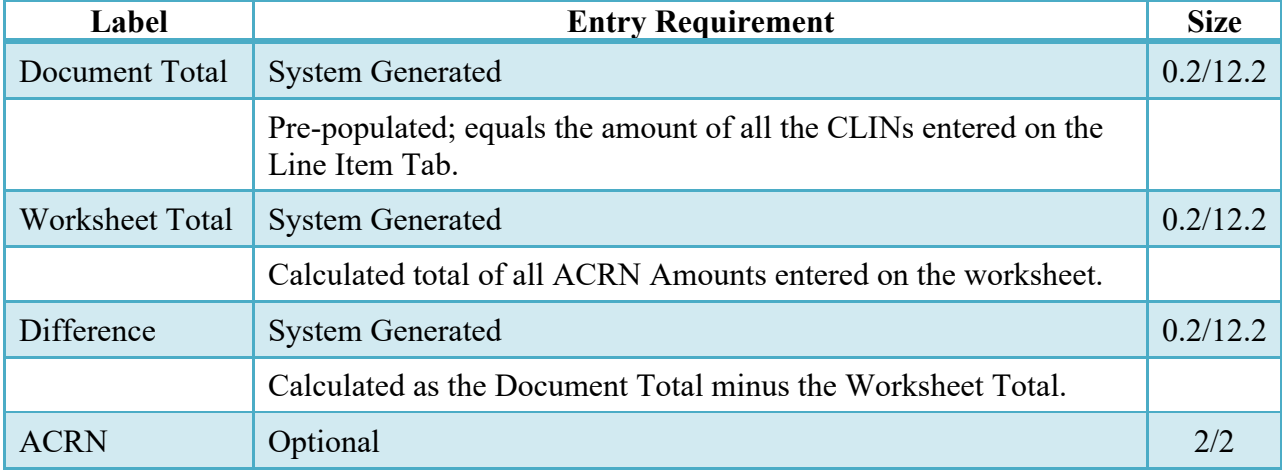

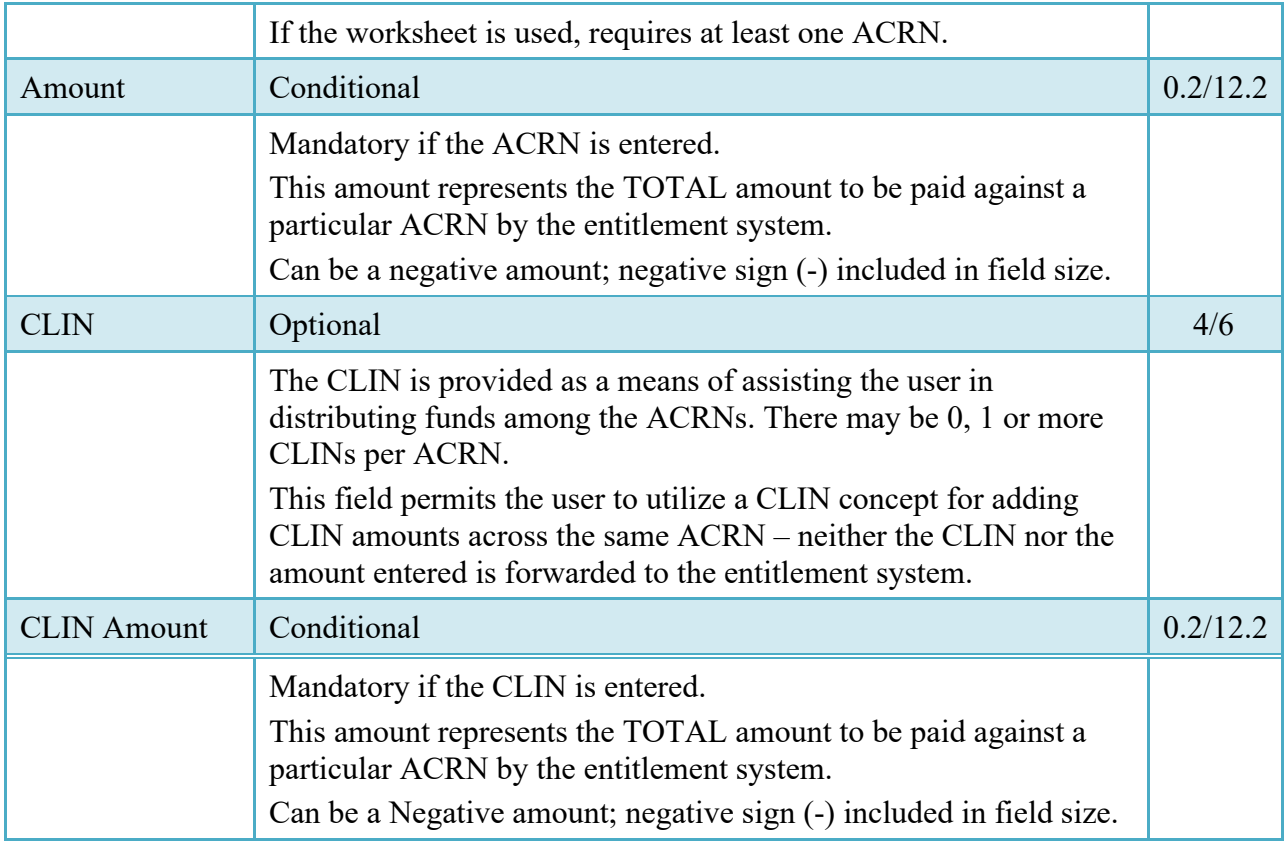

## <span id="page-19-0"></span>**2.11 FMS Worksheet**

The Vendor must provide the FMS Worksheet (used to allocate funds to FMS Countries), if the document is FMS related. Prior to submitting the document, the worksheet total value must match the total document value.

FMS Country Codes are validated to the WAWF FMS Country Code table.

## **FMS Worksheet (Initiator)**

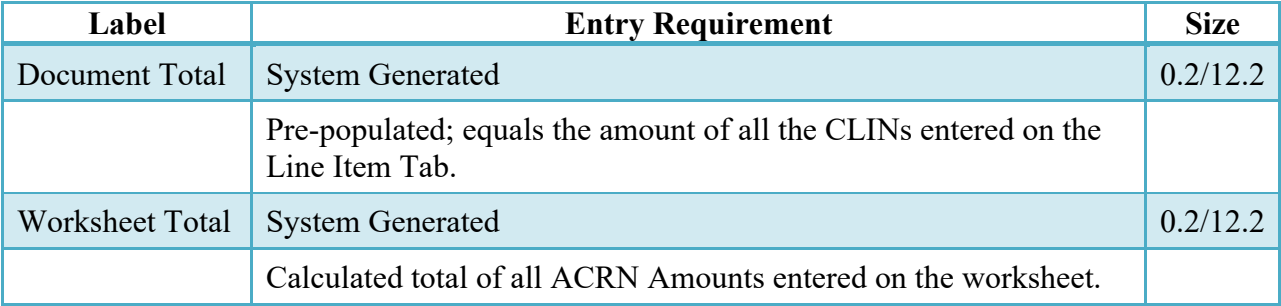

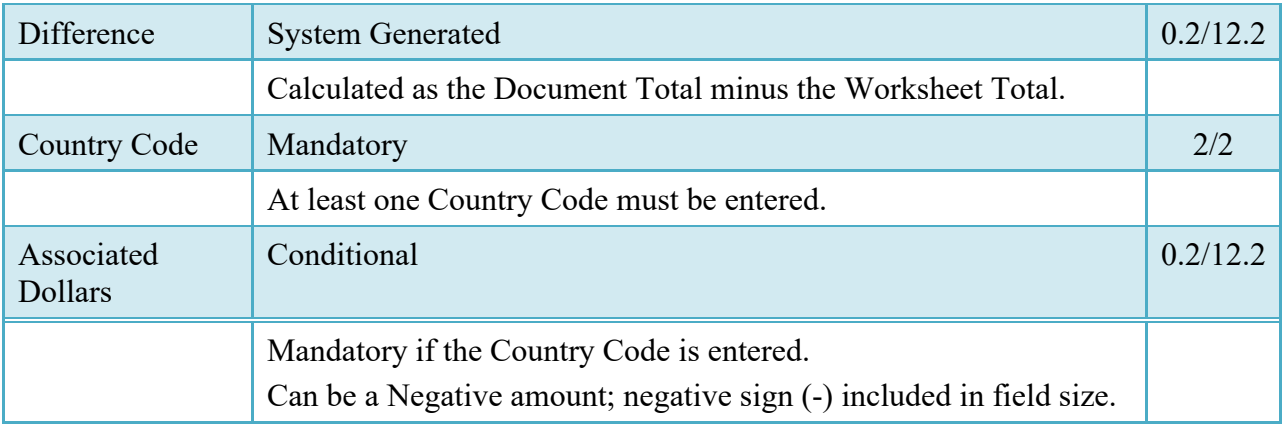

### <span id="page-20-0"></span>**2.12 Attachments Tab**

## **Attachment Tab (Initiator)**

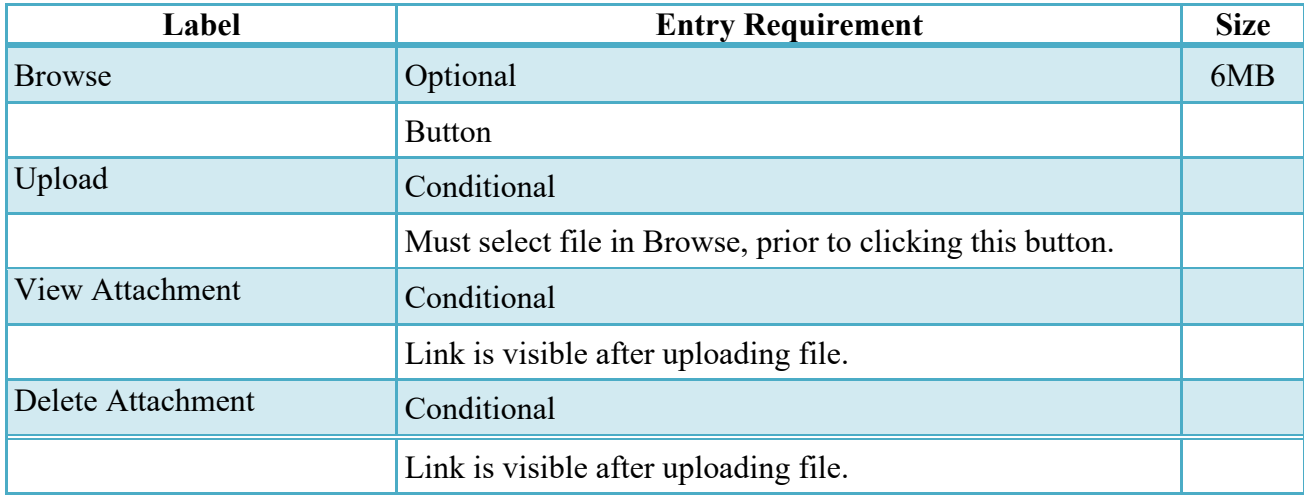

#### <span id="page-20-1"></span>**2.13 Preview Document Tab**

The Preview Document Tab provides a view of the entire document before submission.

This information on the Preview Document Tab is read-only.

## <span id="page-20-2"></span>**2.14 Document Submission**

### <span id="page-21-0"></span>**2.15 Header Tab**

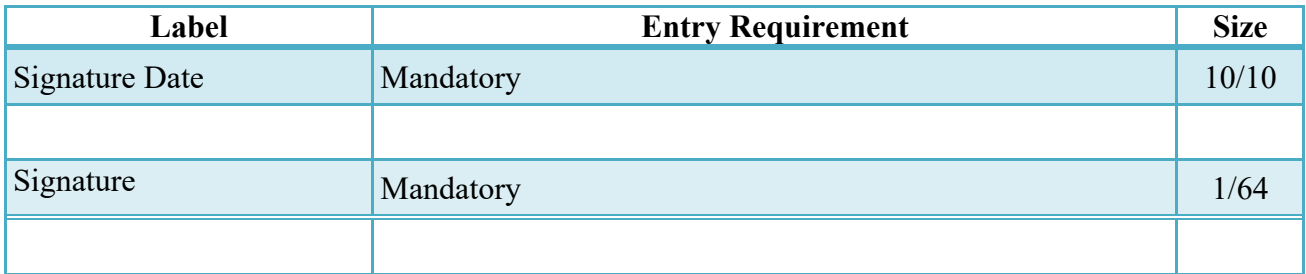

Signature at this point locks the form. Any optional data elements not completed prior to signature may not be completed after signature. Vendor has to select return to undo data capture and recreate the form.

## <span id="page-21-1"></span>**2.16 Contractor Certification**

The Vendor reviews the following Certification and applies their signature to the document or the transaction is not accepted.

## I Certify that:

a) The above statement (with attachments) has been prepared from the books and records of the above-named contractor in accordance with the contract and the instructions hereon, and to the best of my knowledge and belief, that it is correct;

b) All the costs of contract performance (except as herewith reported in writing) have been paid to the extent shown herein, or where not shown as paid have been paid or will be paid currently, by the contractor, when due, in the ordinary course of business;

c) The work reflected above has been performed;

d) The quantities and amounts involved are consistent with the requirements of the contract;

e) That there are no encumbrances (except as reported in writing herewith, or on previous progress payment request number (1)) against the property acquired or produced for, and allocated or properly chargeable to the contract which would affect or impair the Government's title;

f) There has been no materially adverse change in the financial condition of the contractor since the contractor's submission of its last financial information dated (2) to the Government in connection with the contract;

g) To the extent of any contract provision limiting progress payments pending first article approval, such provision has been complied with; and,

h) After the making of the requested progress payment the unliquidated progress payments will not exceed the maximum unliquidated progress payments permitted by the contract."

NOTE: Data elements within the certification (noted by (1) and (2)) are obtained from document level information entry.

Once the Vendor is satisfied with the document they will then submit the document to the database. Upon successful saving of the data the Vendor will be presented with a "success" message highlighting the email that has been generated based upon their submission and given the opportunity to submit additional e-mails.

## <span id="page-22-0"></span>**2.16.1 Additional Information**

#### <span id="page-22-1"></span>**2.16.2 Status**

- When the First PPR enters the system, with or without an LPO, the status is "Submitted."
- When a Pre-Payment Review PPR enters the system, with or without an LPO, the status is "Submitted."
- When a Post-Payment Review PPR enters the system, with an LPO, the status is "Submitted."
- When a Post-Payment Review PPR enters the system, without an LPO, the status is "Processed" if intended for an EDI capable payment system.
- When a Post-Payment Review PPR enters the system, without an LPO, the status is "Submitted" if intended for a non-EDI capable payment system.

## <span id="page-22-2"></span>**3 Document Inspection**

This is an optional workflow step; however, if the Inspection Location Code is **not** entered it is populated based upon the Contracting Officer DoDAAC.

The Inspector/Contract Administrator acts as a first point of review within the government workflow process.

The Inspector is able to:

• Recommend approval of the document.

- Recommend a reduced amount (reduced amount should be provided within the Comments).
- Recommend rejection of the document.

## <span id="page-23-0"></span>**3.1 Header Tab**

For Data Capture to take place, one of the three options listed must be checked.

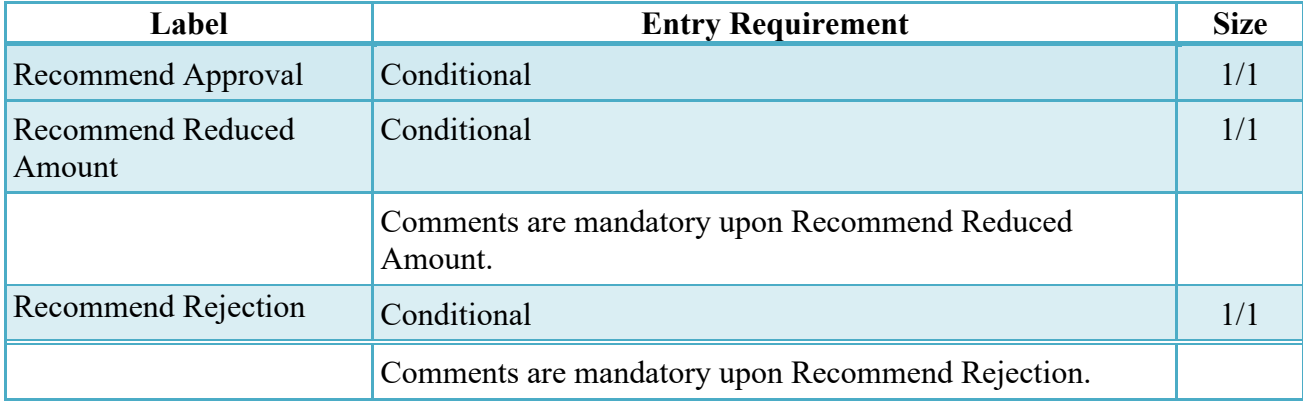

### **Header Tab (Inspection)**

## <span id="page-23-1"></span>**3.2 Costs Tab (Inspection)**

The Inspector may **not** adjust any data on the Costs tab.

## <span id="page-23-2"></span>**3.3 Loss Ratio Tab**

The Loss Ratio Tab is provided for document dollar calculations on a Progress Payment when the contract goes into a Loss Condition. It will permit the Inspector to enter in recommended values and the Acceptor to either modify or accept these values. All workflow users will be able to see the Loss Tab when it is created.

## **Loss Ratio Tab (Inspection)**

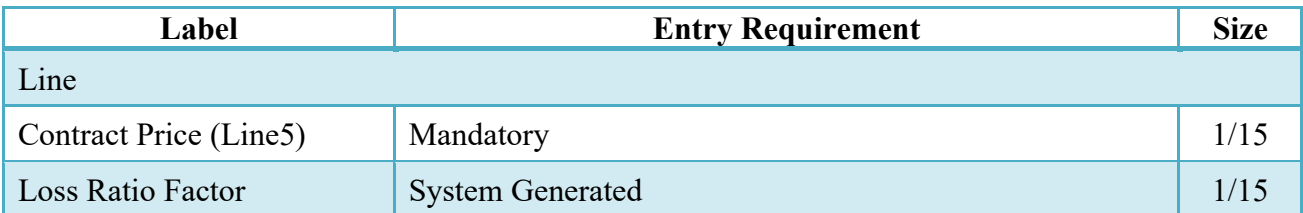

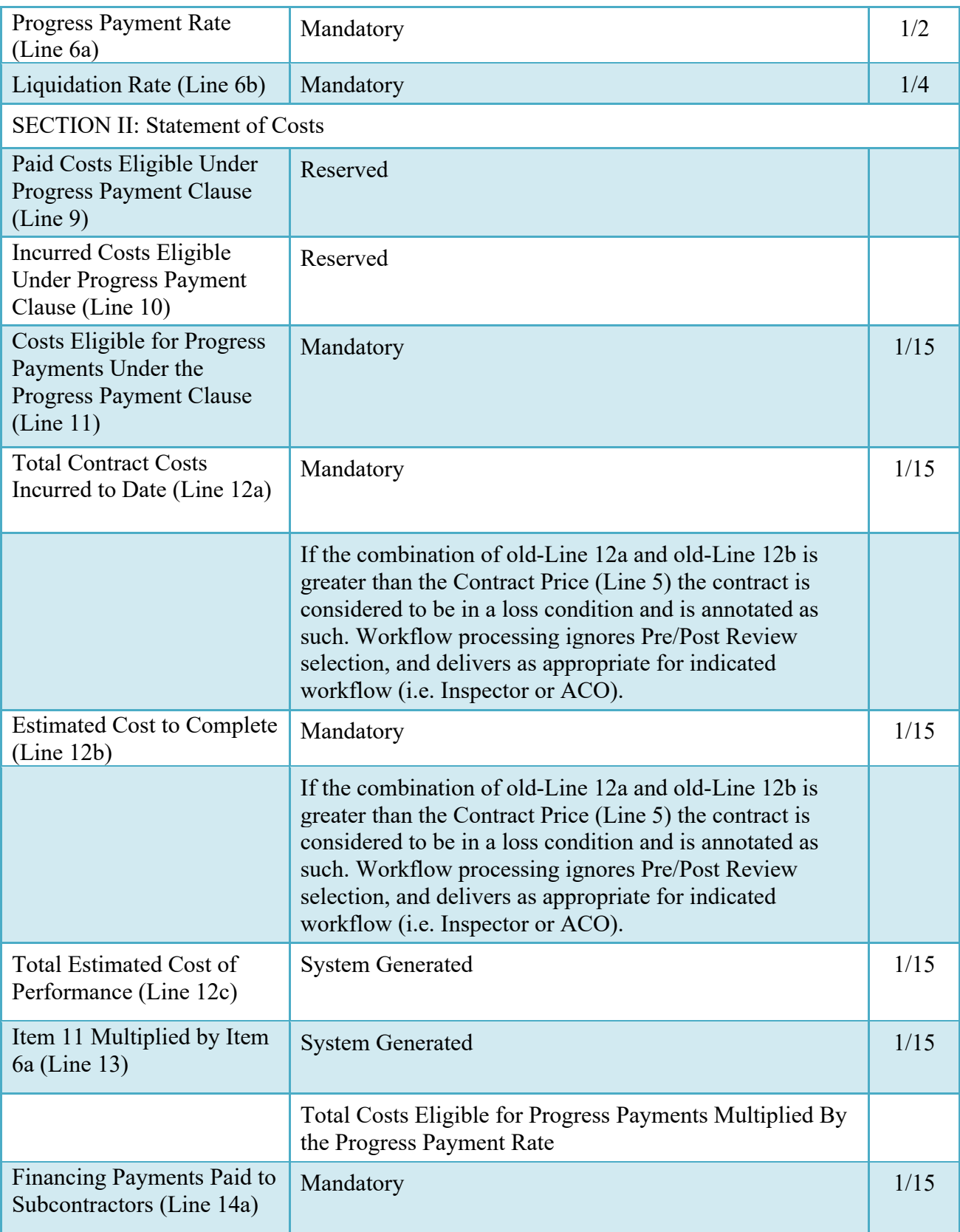

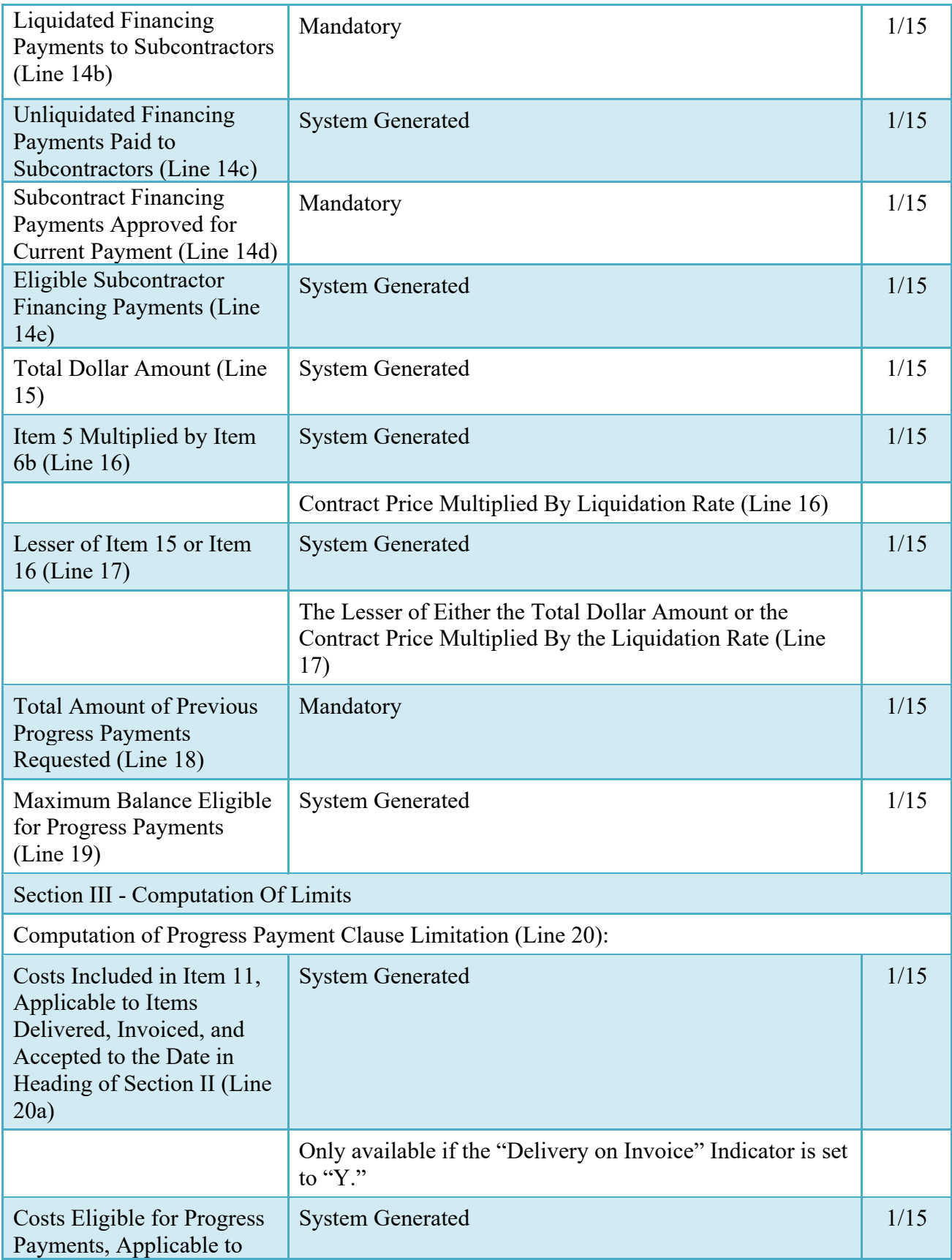

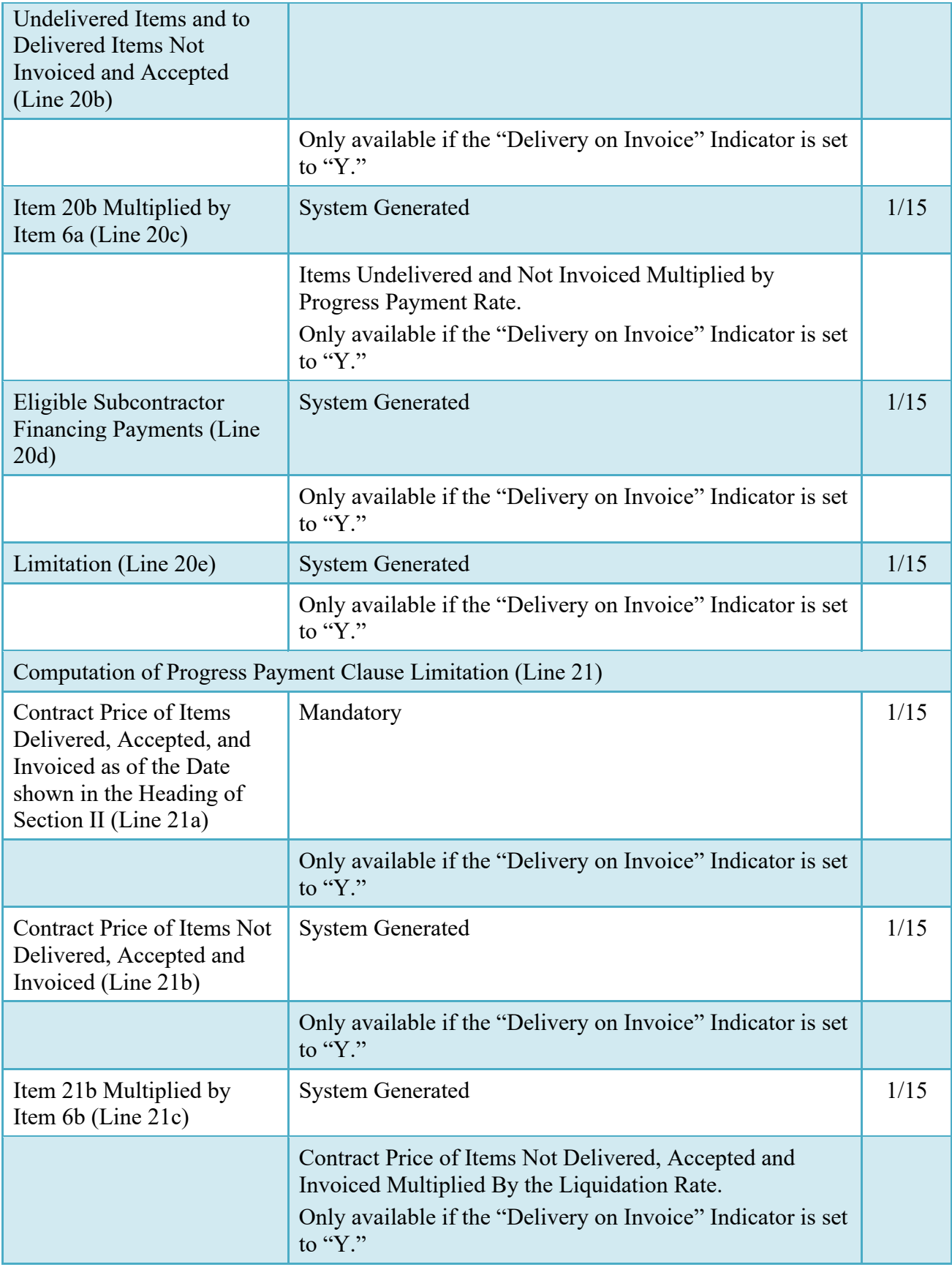

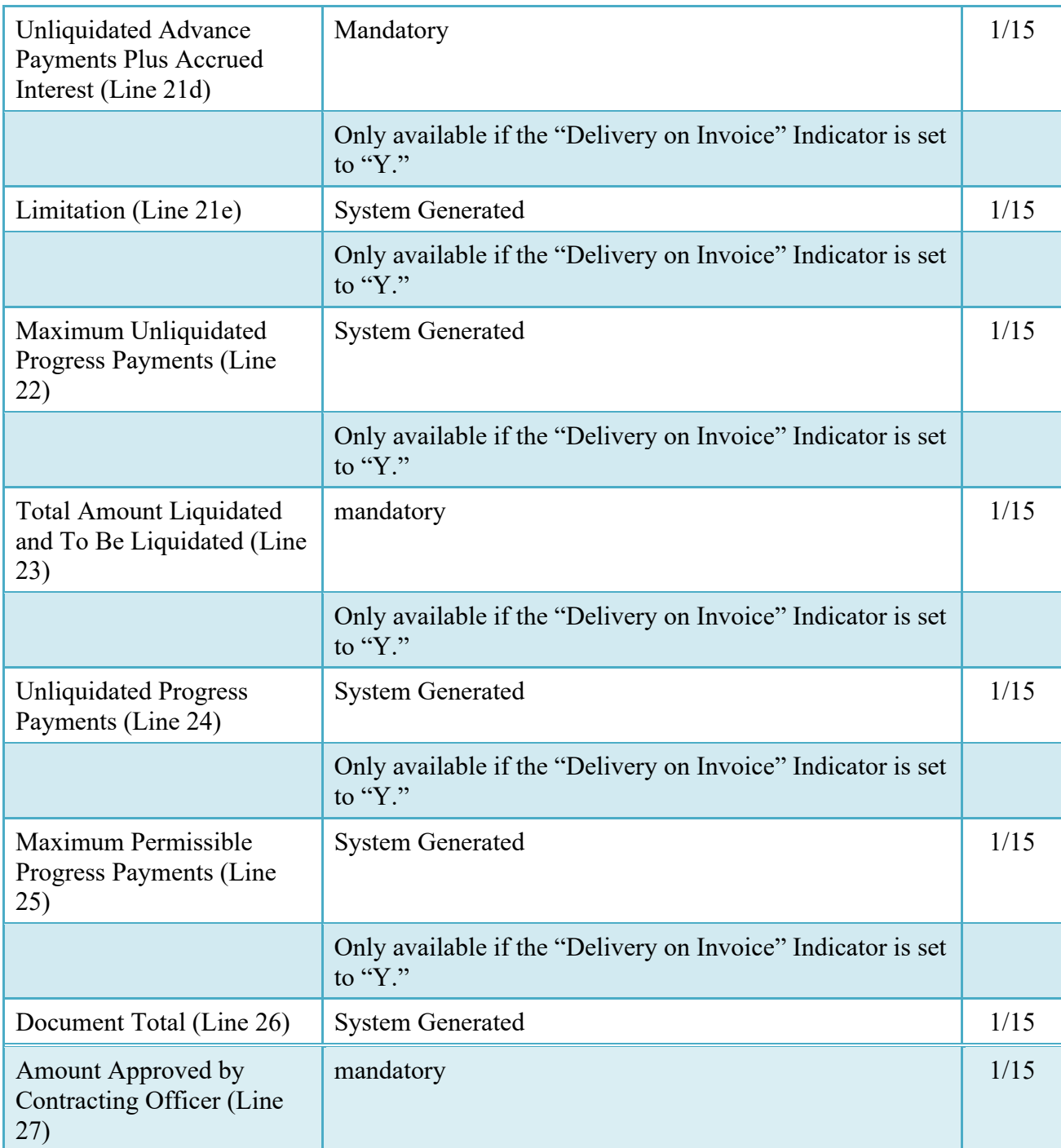

## <span id="page-27-0"></span>**3.4 ACRN Worksheet**

The Inspector may enter or modify a previously entered worksheet. The total worksheet value need not balance to the document total.

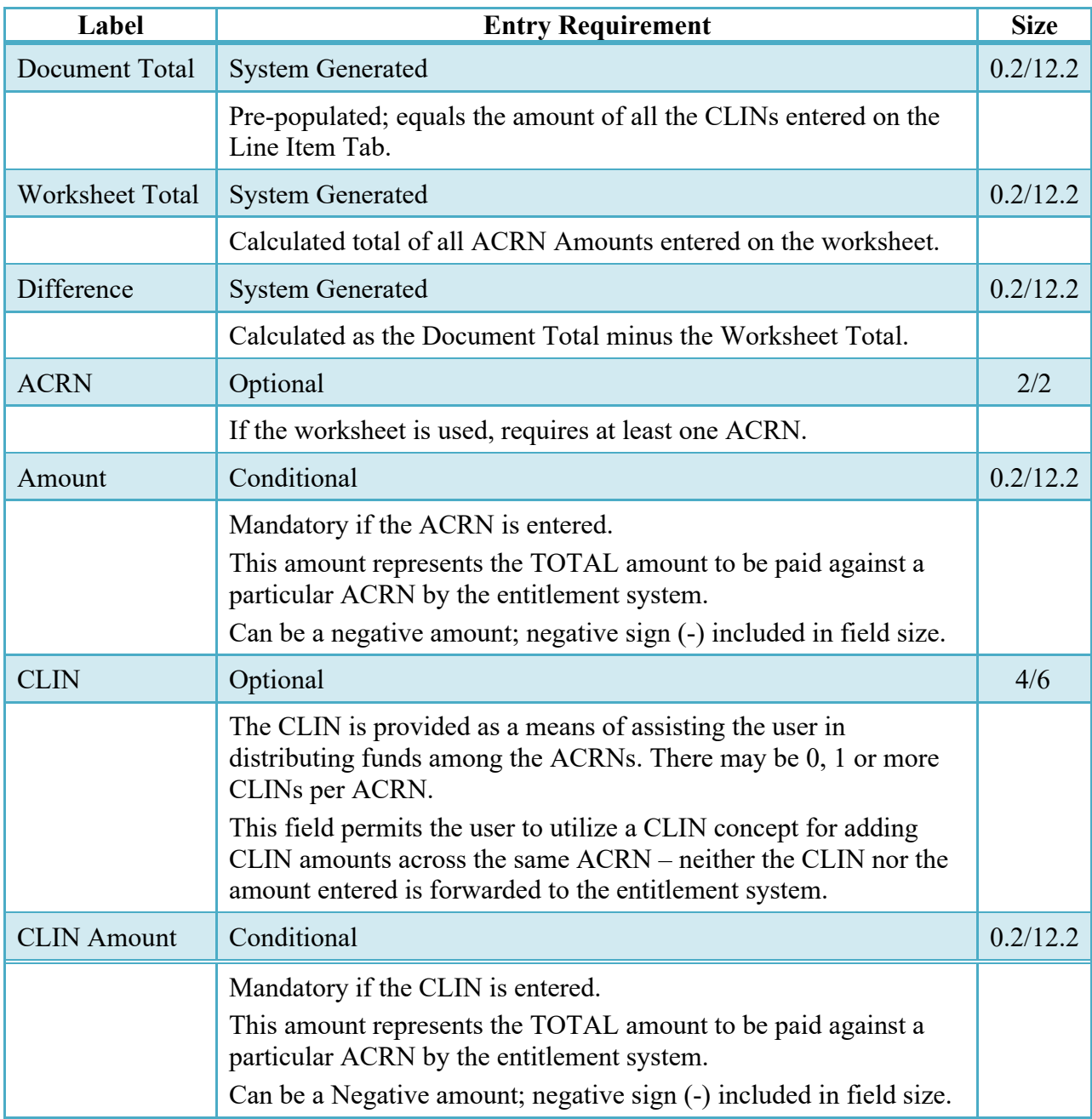

## **ACRN Worksheet (Inspection)**

## <span id="page-28-0"></span>**3.5 FMS Worksheet**

The Inspector may modify a previously entered FMS Worksheet. The total worksheet value need not balance to the document total.

## **FMS Worksheet (Inspection)**

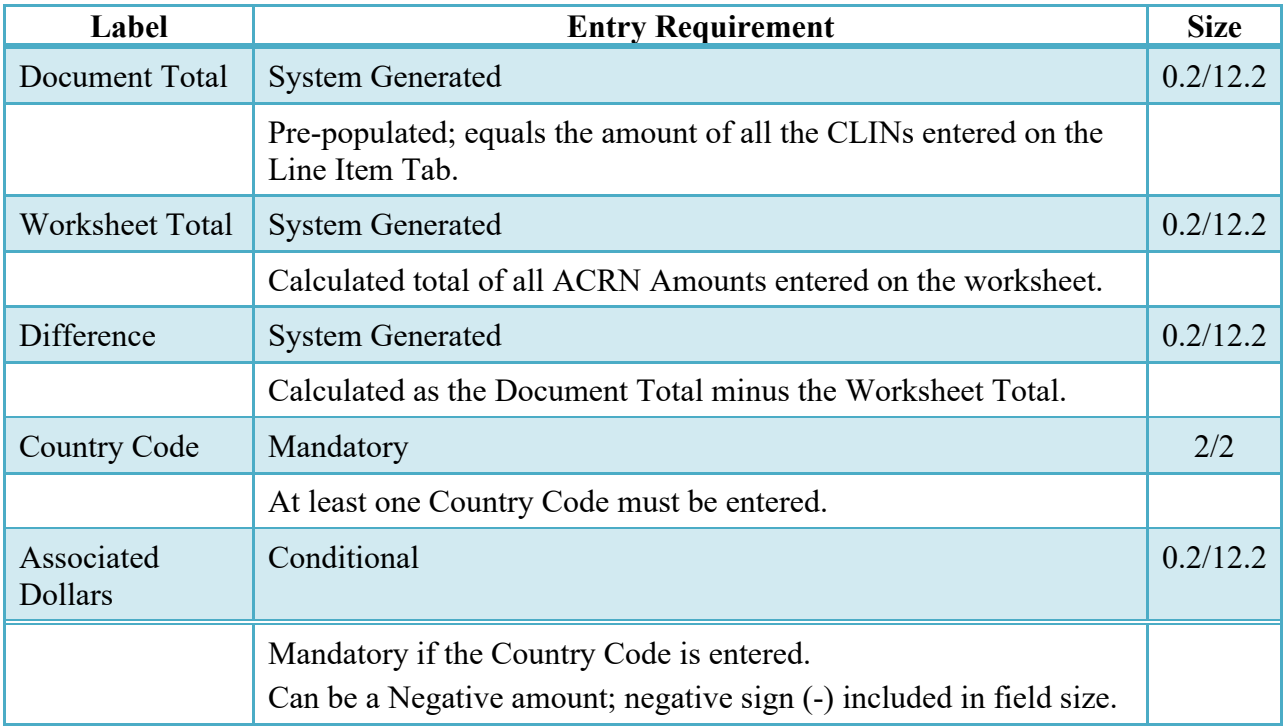

## <span id="page-29-0"></span>**3.6 Address Tab**

The Inspector may **not** adjust any data on the Address tab.

## <span id="page-29-1"></span>**3.7 Misc. Info Tab**

The Inspector is able to:

- View the document's history
- View the previous user's comments and attachments
- Add comments and attachments

## **Misc. Info. Tab (Inspection)**

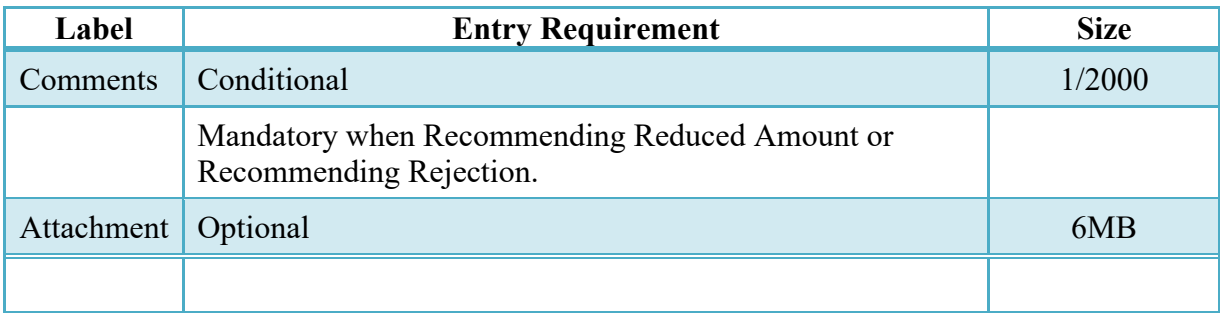

#### <span id="page-30-0"></span>**3.8 Preview Document Tab**

The Preview Document Tab provides a view of the entire document before submission.

This information on the Preview Document Tab is read-only.

## <span id="page-30-1"></span>**3.9 Additional Information**

## <span id="page-30-2"></span>**3.9.1 Status**

When the first or Pre-Payment Review PPR is inspected, with or without an LPO assigned, the status is "Inspected."

## <span id="page-30-3"></span>**4 Document Acceptance**

(Mandatory only if not post-payment review).

This is a mandatory workflow step. The Acceptor acts as the government Approver and locks the approved amount for payment.

If an LPO is **not** assigned within the workflow all funds indicated on any FMS/ACRN Worksheets must balance to this approved amount. If an LPO has been assigned to the workflow, then the funds need not be balanced at this step.

The Acceptor is able to:

- Mark the document Post Payment Review
- Approve the document.
- Approve for a lesser amount.
- Reject the document.
- <span id="page-30-4"></span>**4.1 Header Tab**

## **Header Tab (Acceptance)**

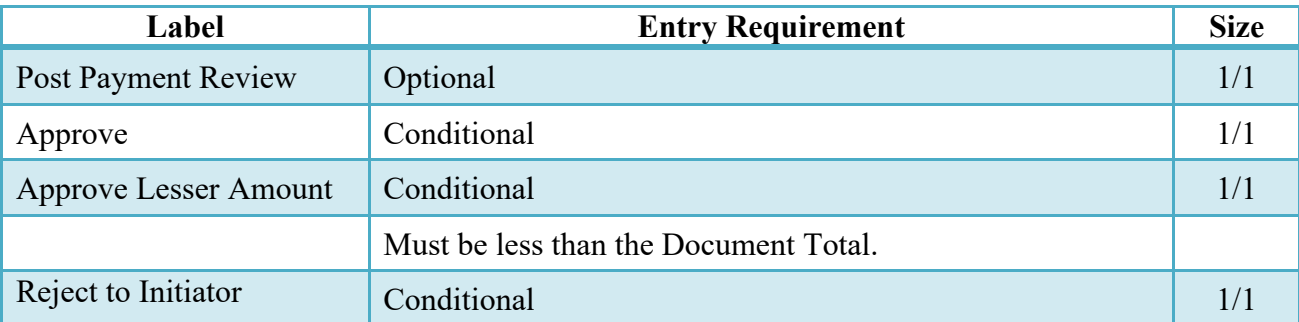

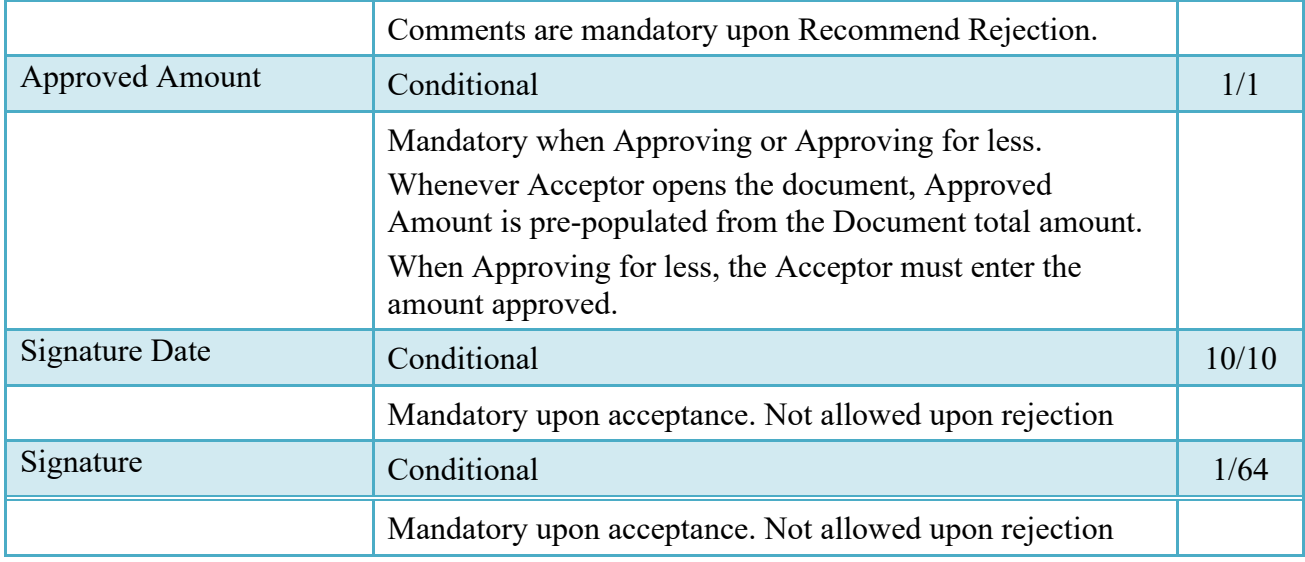

## <span id="page-31-0"></span>**4.2 Costs Tab (Acceptance)**

The Acceptor may **not** adjust any data on the Costs tab.

## <span id="page-31-1"></span>**4.3 Loss Ratio Tab**

The Loss Ratio Tab is provided for document dollar calculations on a Progress Payment when the contract goes into a Loss Condition. It will permit the Acceptor to modify or accept the amounts entered by the Inspector. All workflow users will be able to see the Loss Tab when it is created.

## **Loss Ratio Tab (Acceptance)**

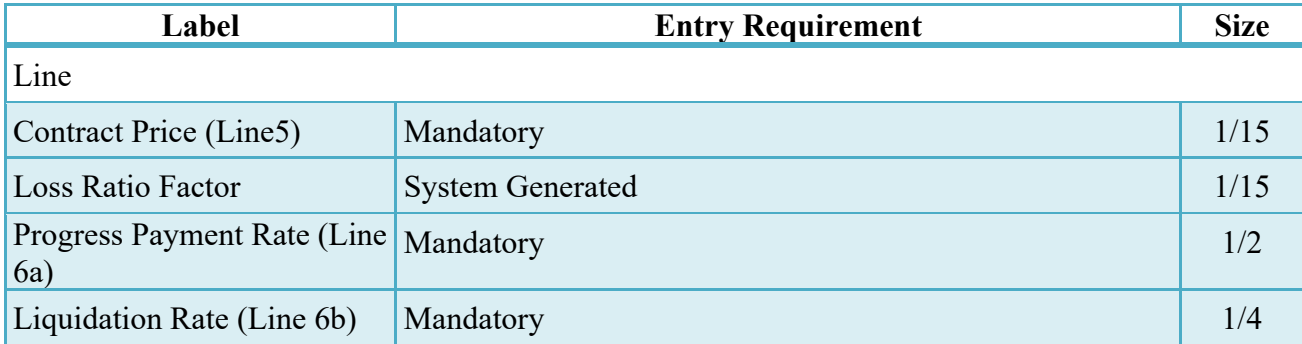

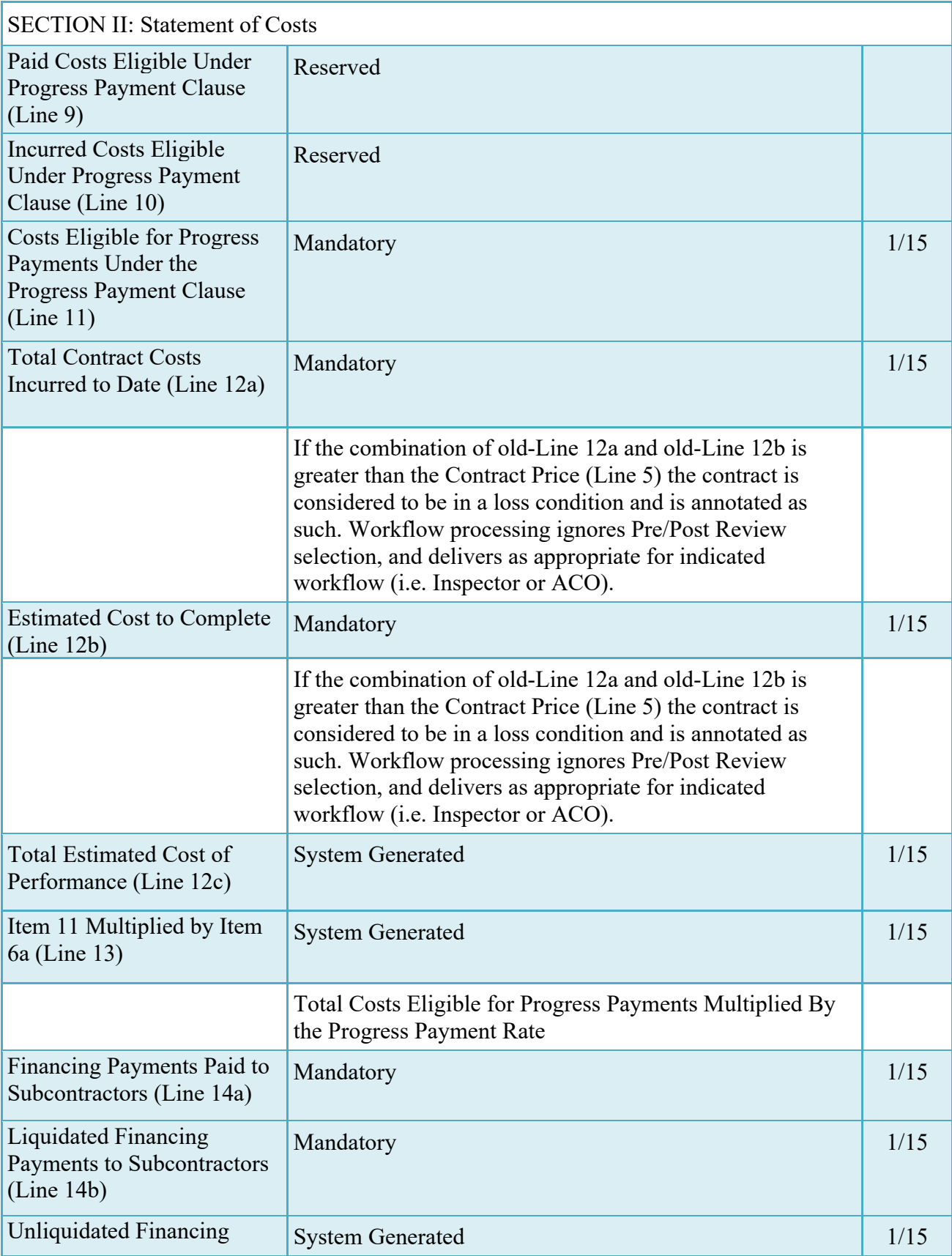

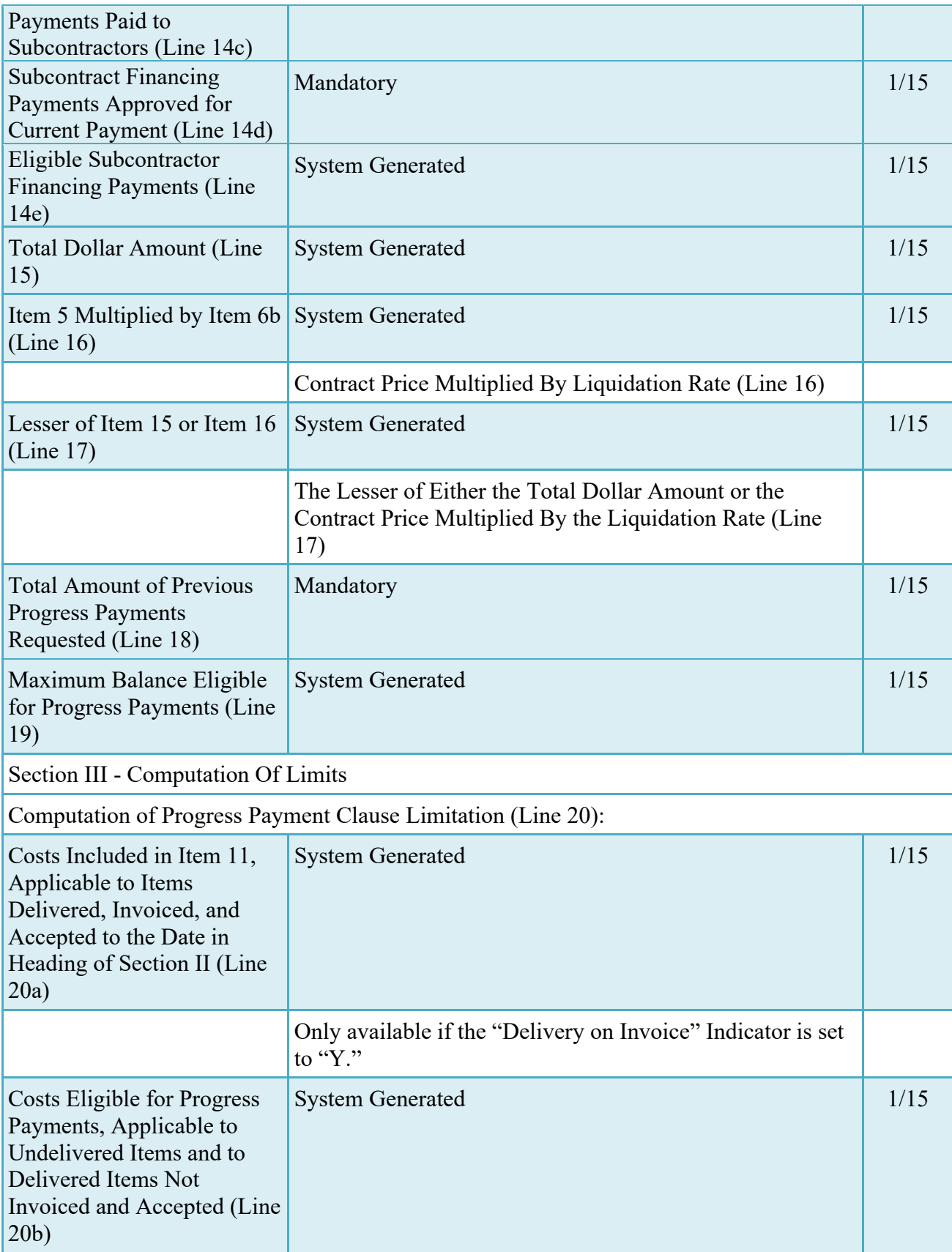

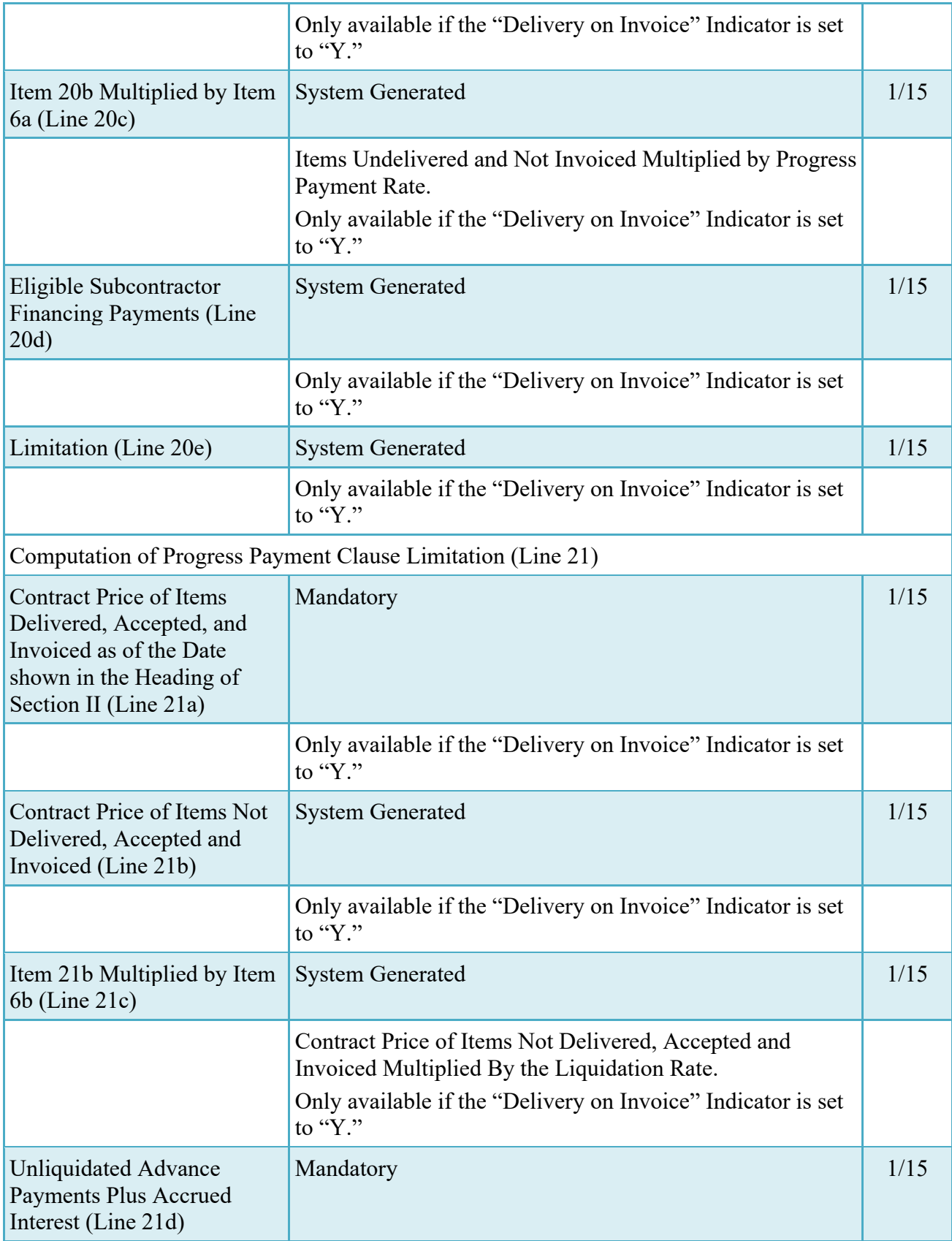

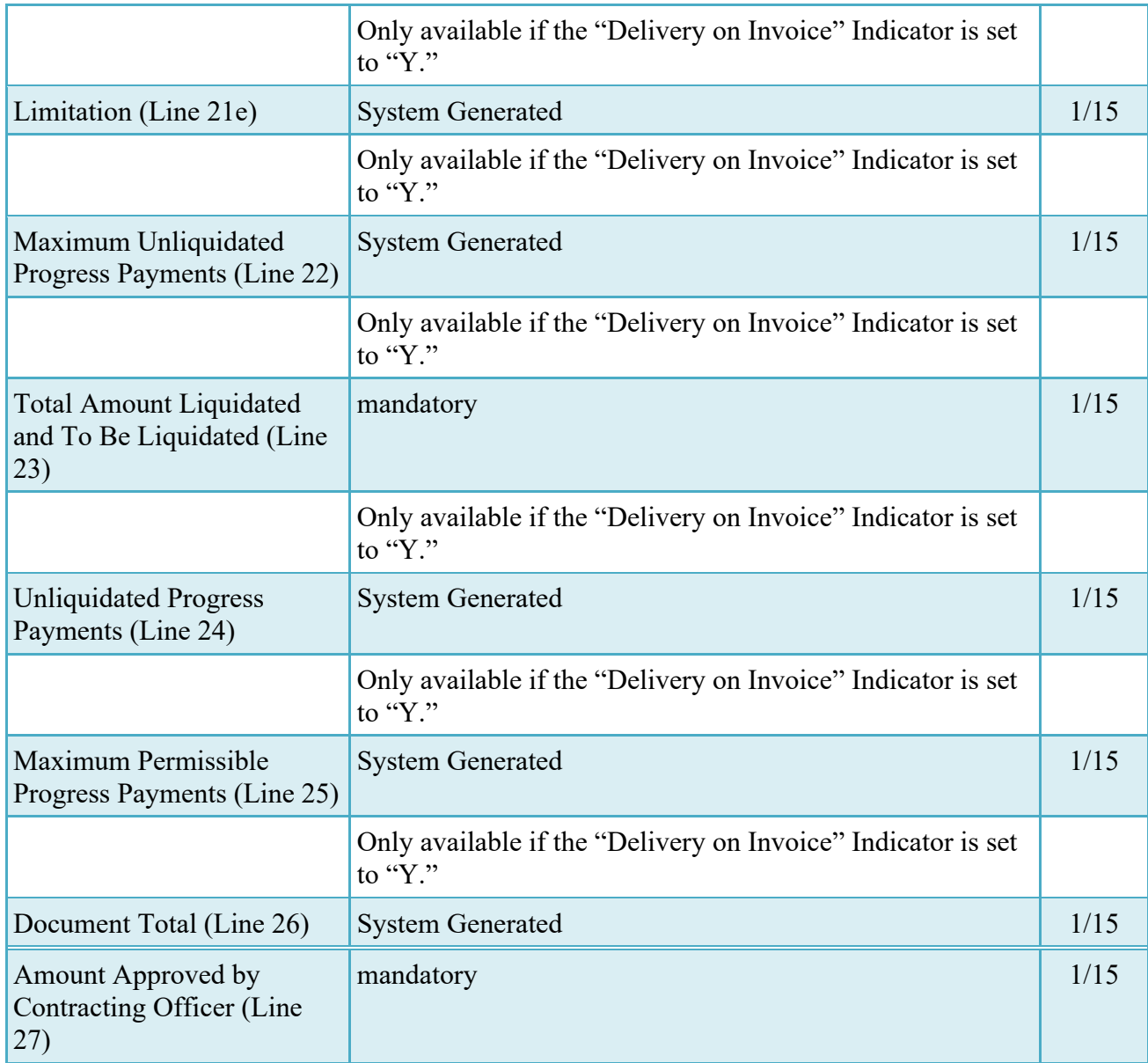

## <span id="page-35-0"></span>**4.4 ACRN Worksheet Tab**

The Acceptor may enter or modify a previously entered ACRN worksheet. The total worksheet value must match the total document value, unless an LPO is included in the workflow.

## **ACRN Worksheet (Acceptance)**

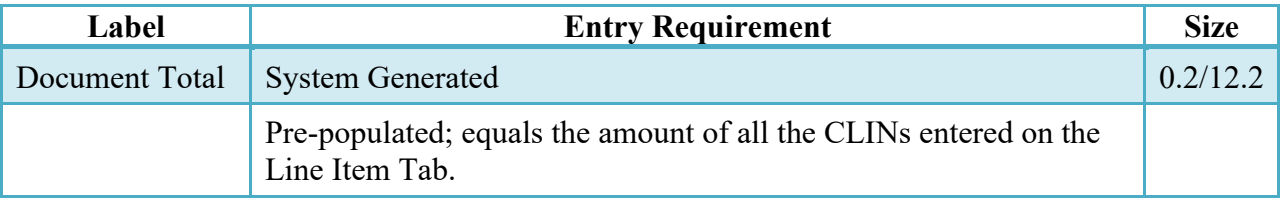

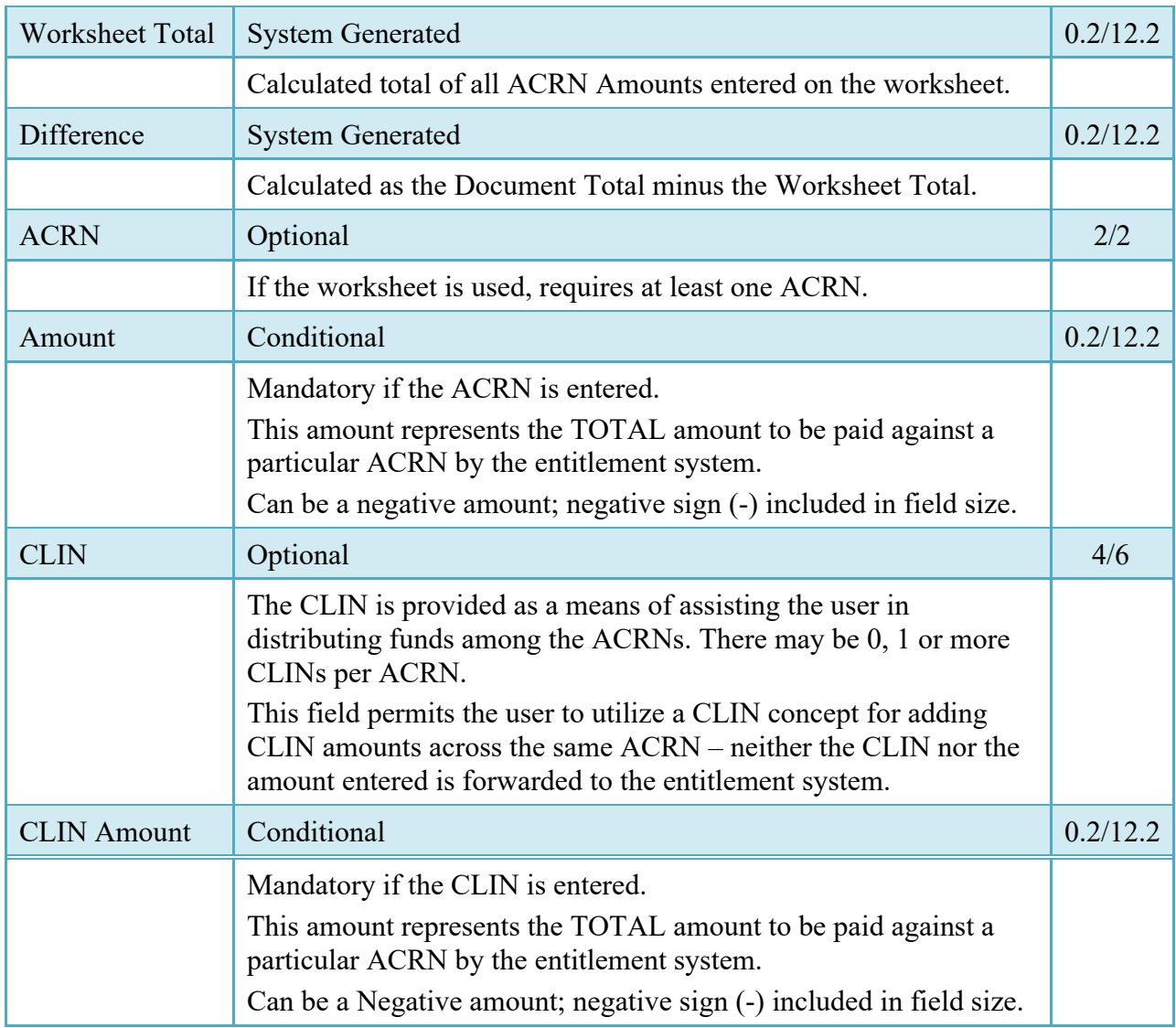

## <span id="page-36-0"></span>**4.5 FMS Worksheet**

If the Acceptor accepts less than the amount requested by the Vendor, then the total worksheet value must be adjusted to match the total revised document value; unless an LPO is included in the workflow.

## **FMS Worksheet (Acceptance)**

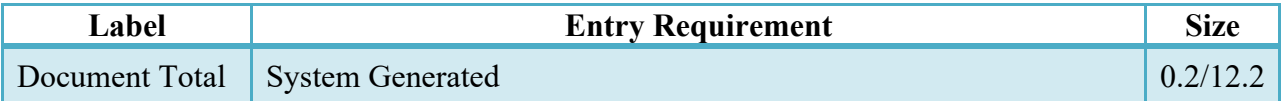

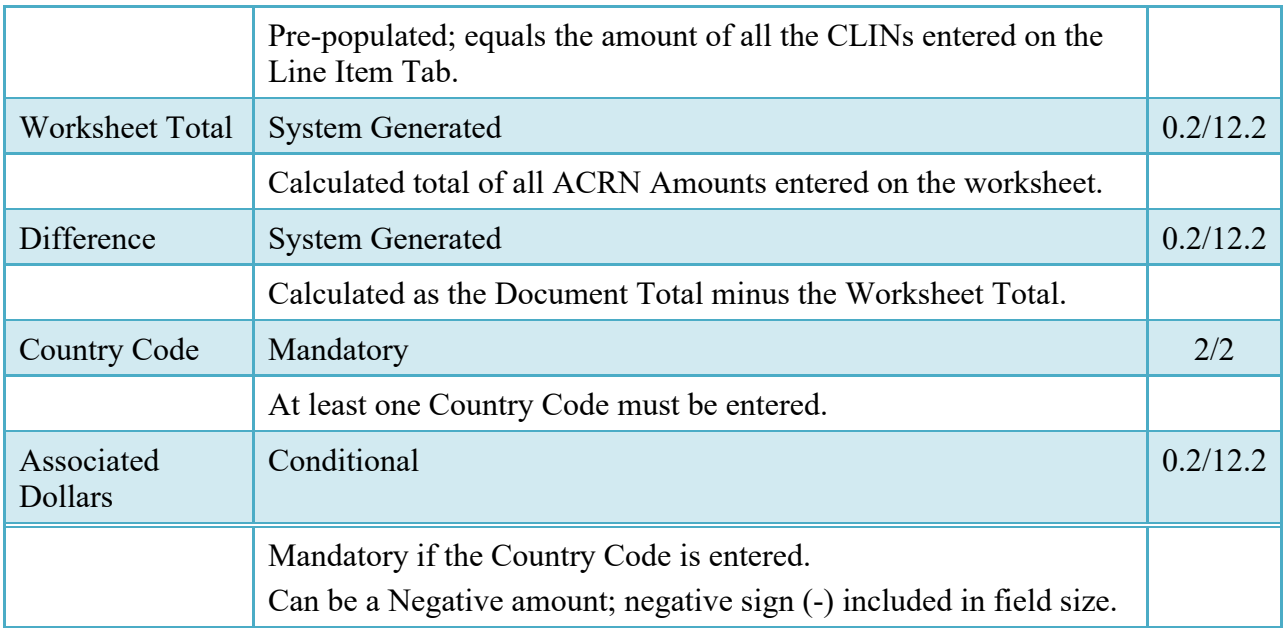

## <span id="page-37-0"></span>**4.6 Address Tab**

The Acceptor may **not** adjust any data on the Address tab.

## <span id="page-37-1"></span>**4.7 Misc. Info Tab**

The Acceptor is able to:

- View the document's history
- View the previous user's comments and attachments
- Add comments and attachments

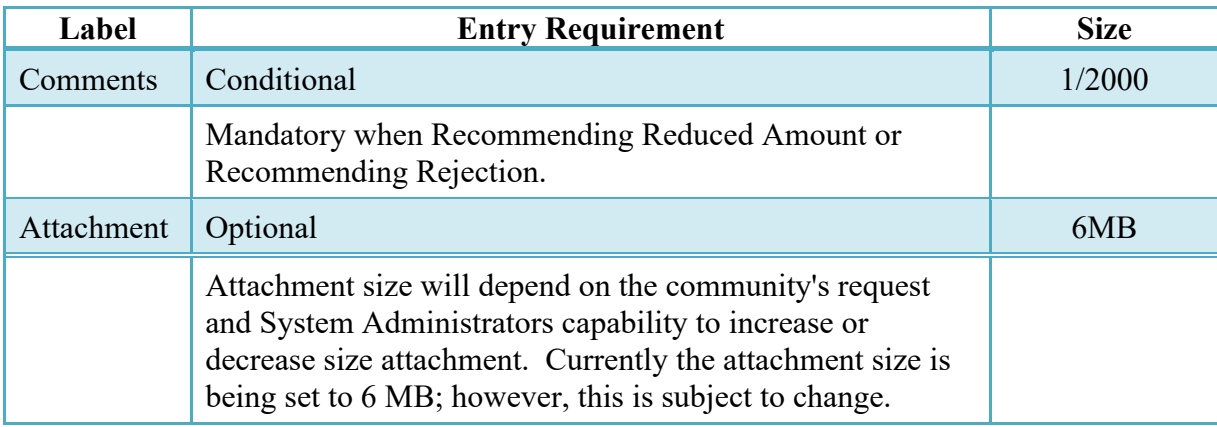

## **Misc. Info. Tab (Acceptance)**

#### <span id="page-38-0"></span>**4.8 Preview Document Tab**

The Preview Document Tab provides a view of the entire document before submission.

This information on the Preview Document Tab is read-only.

## <span id="page-38-1"></span>**4.9 Additional Information**

### <span id="page-38-2"></span>**4.9.1 Loss Contracts**

The following information details the processing of a Loss Contract:

- 1. If the sum of the total costs incurred under a contract plus the estimated costs to complete the performance are likely to exceed the contract price, the Contracting Officer shall compute a loss ratio factor and adjust future progress payments to exclude the element of loss. The loss ratio factor is computed as follows:
	- a. Revise the current contract price used in Progress Payment computations (the current ceiling price under fixed-price incentive contracts) to include any pending change orders and unpriced orders to the extent funds for the orders have been obligated.
	- b. Divide the revised contract price by the sum of the total costs incurred to date plus the estimated additional costs of completing the contract performance.
- 2. If the Contracting Officer believes a loss is probable, future progress payment requests shall be modified as follows:
	- a. The contract price shall be the revised amount computed under subparagraph  $(g)(1)(i)$  of this section.
	- b. The total costs eligible for progress payments shall be the product of:
		- i. The sum of paid costs eligible for progress payments times.
		- ii. The loss ratio factor computed under subparagraph  $(g)(1)(ii)$  of this section.
	- c. The costs applicable to items delivered, invoiced, and accepted shall not include costs in excess of the contract price of the items.
- 3. The Contracting Officer may use audit assistance, technical services, management reports, and other sources of pertinent data to evaluate progress payment requests. If the contracting officer concludes that the contractor's figures in the contractor's progress payment request are not correct, the contracting officer shall:
	- a. In the manner prescribed in paragraph  $(g)(4)$  of this section, prepare a supplementary analysis to be attached to the contractor's request;
	- b. Advise the contractor in writing of the differences; and
	- c. Adjust all further progress payments in accordance with paragraph  $(g)(1)$  of this section, using the Contracting Officer's figures, until the difference is resolved.

4. The following is an example of the supplementary analysis required in paragraph  $(g)(3)$  of this section:

#### **Section I**

Contract price \$2,850,000

Change orders and un-priced orders (to extent funds have been obligated) \$150,000

Revised contract price \$3,000,000

## **Section II**

Total costs incurred to date \$2,700,000

Estimated additional costs to complete 900,000

Total costs to complete \$3,600,000

\$3,000,000

Loss ratio factor  $$3,600,000 = 83.3\%$ 

Total costs eligible for progress payments \$2,700,000

Loss ratio factor x 83.3%

Recognized costs for progress payments \$2,249,100

Progress payment rate x 80.0%

Alternate amount to be used \$1,799,280

## **Section III**

Factored costs of items delivered\* \$750,000

Recognized costs applicable to undelivered items

(\$2,249,100 -- \$750,000) \$1,499,100

• This amount must be the same as the contract price of the items delivered.

## <span id="page-39-0"></span>**4.10 Recall**

The Acceptor is permitted to "Recall" a Pre-Pay document. The Acceptor is permitted to Recall a Post-Pay document after the document was submitted, certified and recalled by LPO, or processed and recalled by Pay Officer. When Acceptor opens Post-Pay PPR from the Recall link in the History Folder, the document becomes a Pre-Pay document. The Acceptor may return to the Post-Pay document and not make changes by clicking Return on the Header Page. If the Acceptor chooses to continue working with the document, all processing will follow the rules that applied to the Pre-Pay document.

### <span id="page-40-0"></span>**4.11 Status**

- When a First or Pre-Payment Review Invoice is approved by the ACO, with an LPO assigned or without an LPO but destined for a non-EDI capable entitlement system, the status becomes "Accepted."
- When a First or Pre-Payment Review Invoice is approved by the ACO, without an LPO assigned, and destined for an EDI-capable entitlement system, the status becomes "Processed."

## <span id="page-40-1"></span>**5 Document Pre-Certification**

This is an optional workflow step that is controlled by payment specific edits.

The LPO Reviewer provides a point for the certification of funds associated with the payment request. If the FMS/ACRN entries have not been made they must be entered and balanced at this step. The LPO Reviewer does not have the capability to adjust the quantity accepted or the approved dollar amount. If the LPO Reviewer believes there is an error they must work with the Vendor/Inspector/Acceptor, as appropriate to resolve it.

The LPO Reviewer is able to:

• Recommend Certify the document.

## <span id="page-40-2"></span>**5.1 Header Tab**

## **Header Tab (Pre-Certification)**

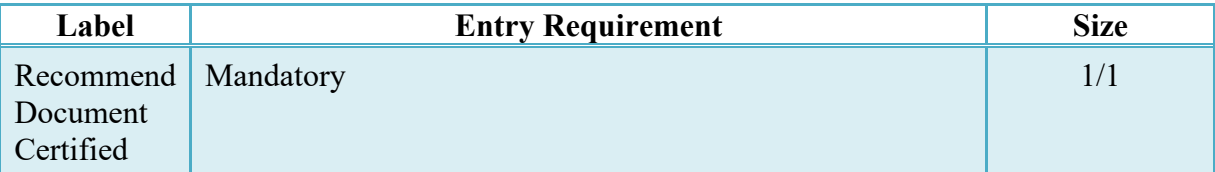

## <span id="page-40-3"></span>**5.2 Costs Tab**

LPO Reviewer may **not** adjust any data on the Costs Tab.

#### <span id="page-40-4"></span>**5.3 Loss Ratio Tab**

LPO Reviewer may **not** adjust any data on the Loss Ratio Tab.

## <span id="page-41-0"></span>**5.4 ACRN Worksheet**

The LPO Reviewer may create or modify a previously entered ACRN worksheet. The total worksheet value must match the total document value. The LPO Reviewer may change the Acceptor's input to achieve this balance.

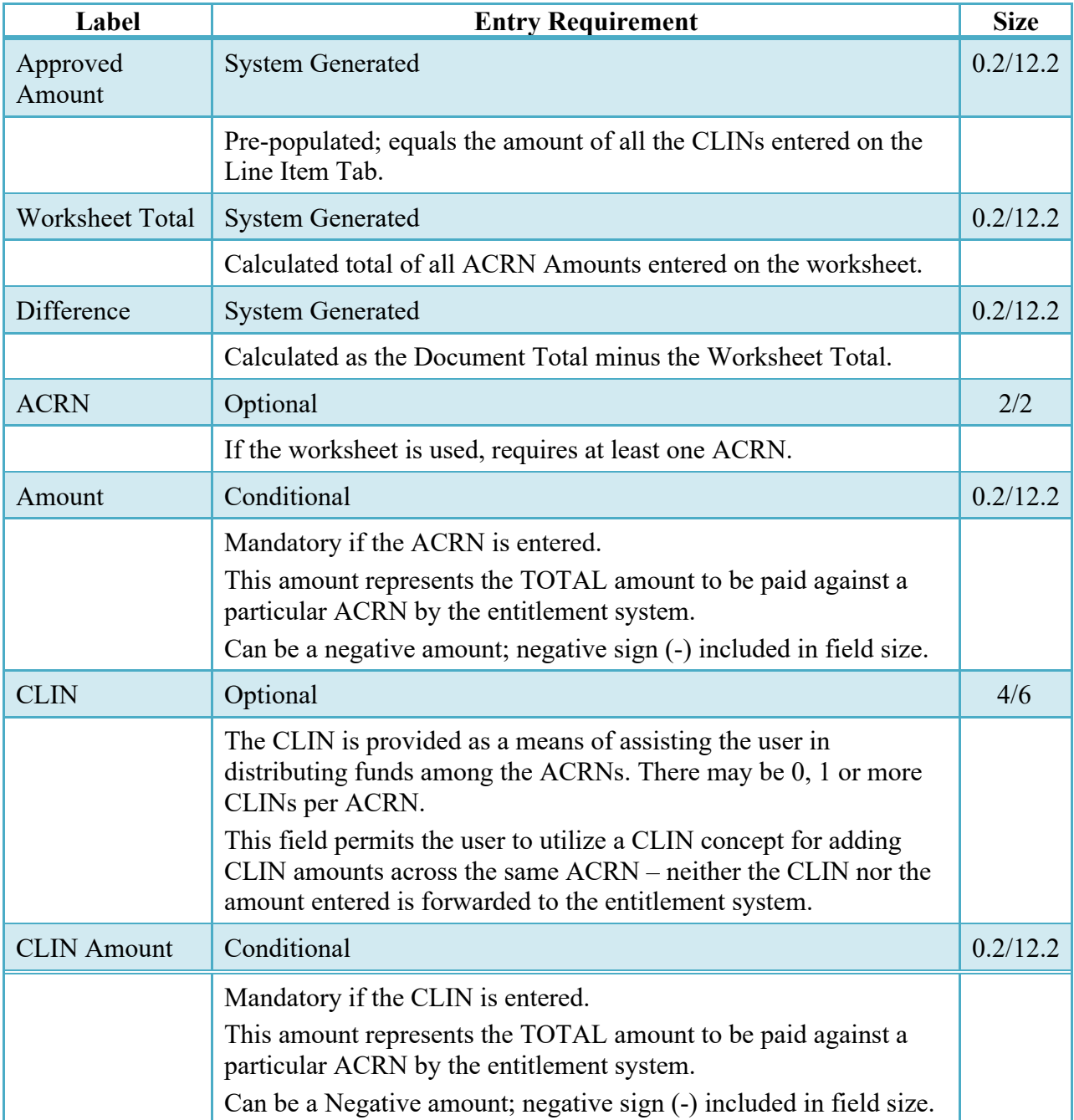

## **ACRN Worksheet (Pre-Certification)**

## <span id="page-42-0"></span>**5.5 FMS Worksheet**

If the Acceptor has accepted less than the amount requested by the Vendor, then the total worksheet value must be adjusted to match the total revised document value. The LPO Reviewer may change the Acceptor's input to achieve this balance.

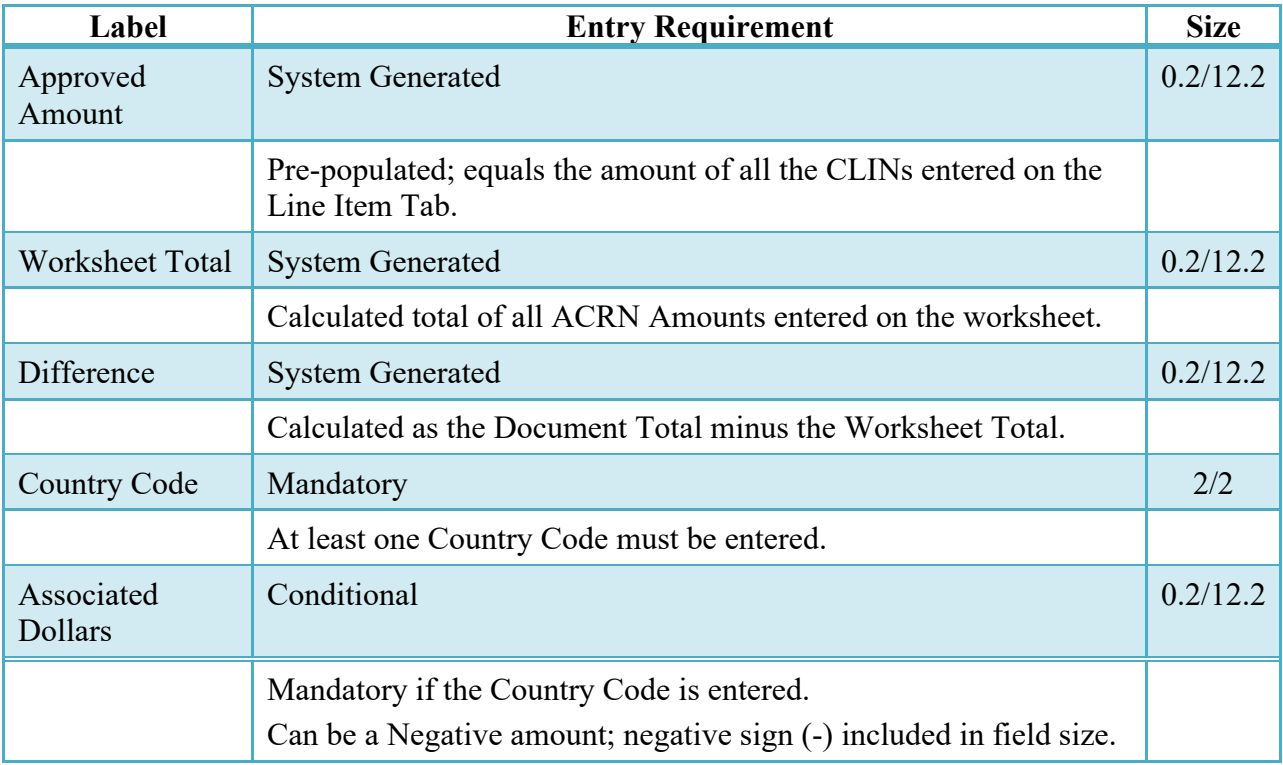

## **FMS Worksheet (Pre-Certification)**

## <span id="page-42-1"></span>**5.6 Address Tab**

LPO Reviewer may **not** adjust any data on the Address Tab.

## <span id="page-42-2"></span>**5.7 Misc. Info. Tab**

The LPO Reviewer is able to:

- View the document's history
- View the previous user's comments and attachments
- Add comments and attachments

## **Misc. Info. Tab (Pre-Certification)**

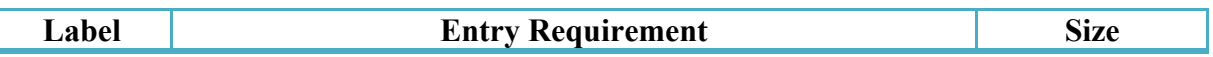

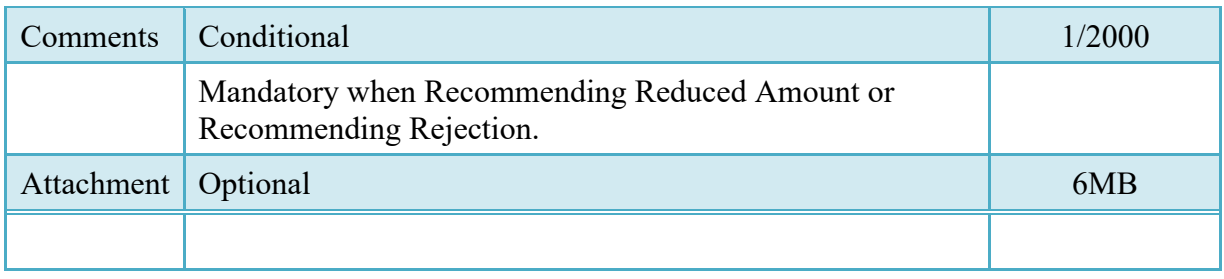

#### <span id="page-43-0"></span>**5.8 Preview Document Tab**

The Preview Document Tab provides a view of the entire document before submission.

This information on the Preview Document Tab is read-only.

## <span id="page-43-1"></span>**5.9 Additional Information**

## <span id="page-43-2"></span>**5.9.1 Status**

• After Pre-Certification, the status is "Pre-Certified."

## <span id="page-43-3"></span>**6 Document Certification**

This is an optional workflow step that is controlled by payment-specific edits.

The LPO provides a point for the certification of funds associated with the payment request. If the FMS/ACRN entries have not been made they must be entered and balanced at this step. The LPO does not have the capability to adjust the quantity accepted or the approved dollar amount. If the LPO believes there is an error they must work with the Vendor/Inspector/Acceptor, as appropriate to resolve it.

Upon opening a document as the LPO, if the User ID of the LPO is the same as the User ID of the Acceptor that worked the document, an error message will be given.

The LPO is able to:

• Certify the document.

#### <span id="page-43-4"></span>**6.1 Header Tab**

## **Header Tab (Certification)**

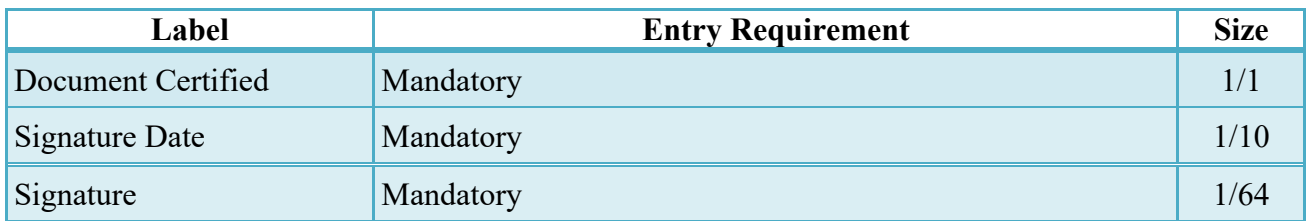

#### <span id="page-44-0"></span>**6.2 Costs Tab**

The LPO may **not** adjust any data on the Costs Tab.

## <span id="page-44-1"></span>**6.3 Loss Ratio Tab**

The LPO may **not** adjust any data on the Loss Ratio tab.

### <span id="page-44-2"></span>**6.4 ACRN Worksheet**

The LPO may create or modify a previously entered ACRN worksheet. The total worksheet value must match the total document value. The LPO may change the Acceptor's input to achieve this balance.

## **ACRN Worksheet (Certification)**

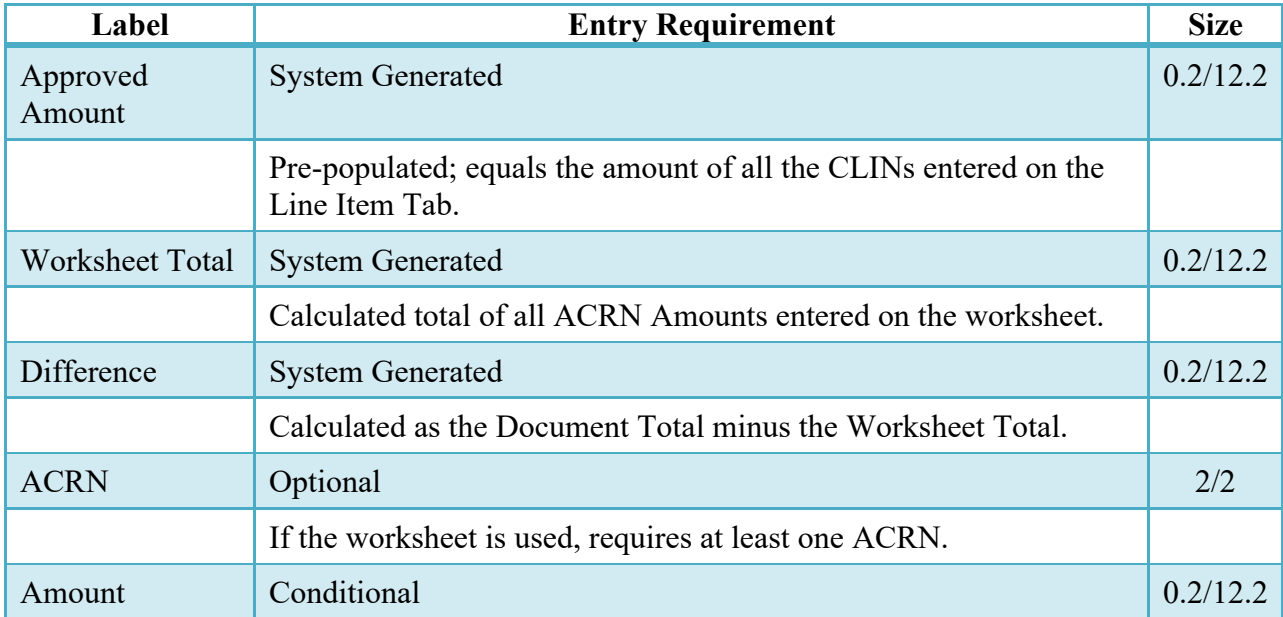

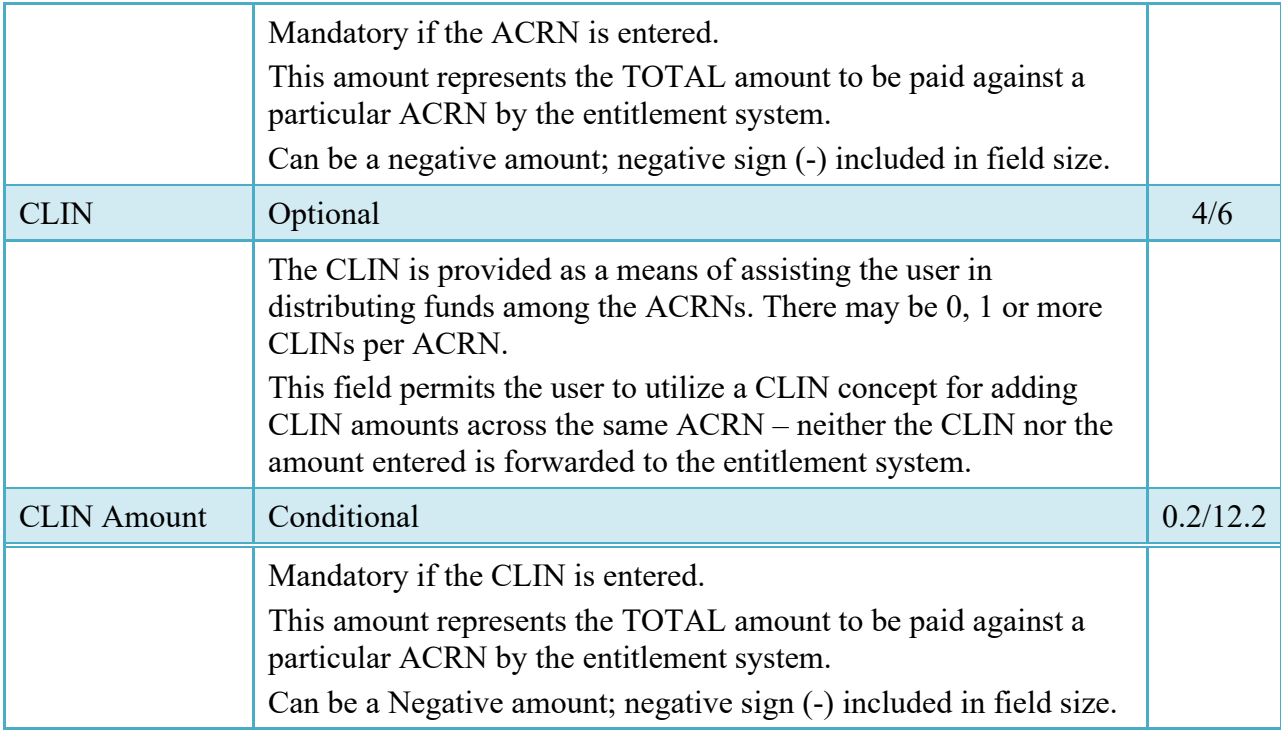

## <span id="page-45-0"></span>**6.5 FMS Worksheet**

If the Acceptor has accepted less than the amount requested by the Vendor, then the total worksheet value must be adjusted to match the total revised document value. The LPO may change the Acceptor's input to achieve this balance.

## **FMS Worksheet (Certification)**

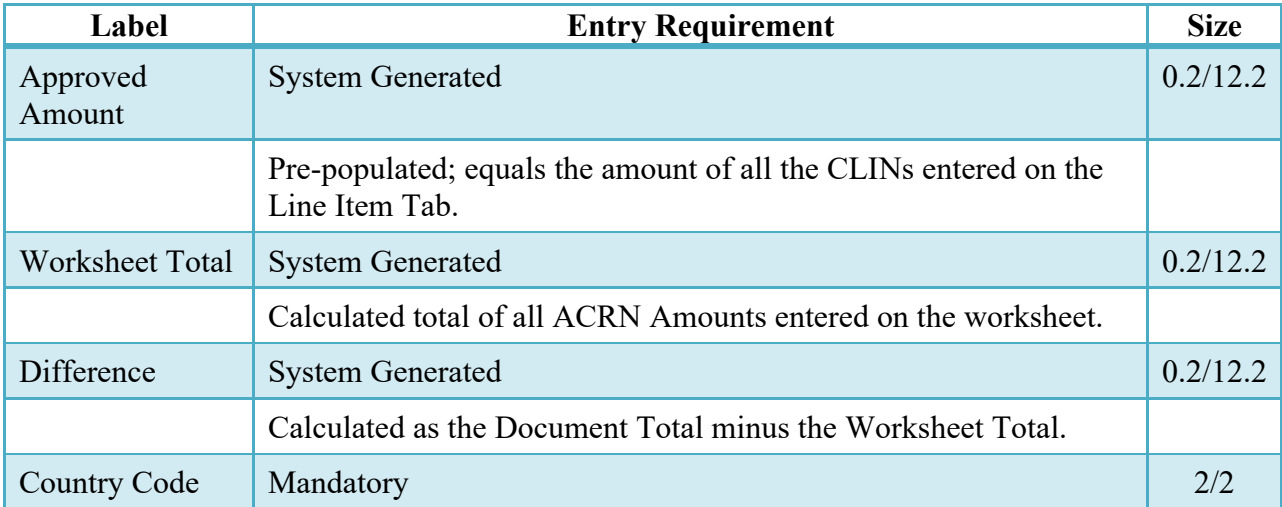

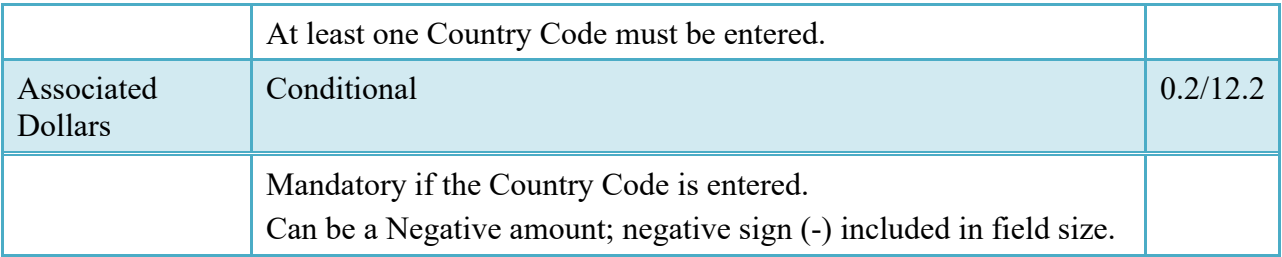

#### <span id="page-46-0"></span>**6.6 Address Tab**

The LPO may **not** adjust any data on the Address tab.

### <span id="page-46-1"></span>**6.7 Misc. Info. Tab**

The LPO is able to:

- View the document's history
- View the previous user's comments and attachments
- Add comments and attachments

## **Misc. Info. Tab (Certification)**

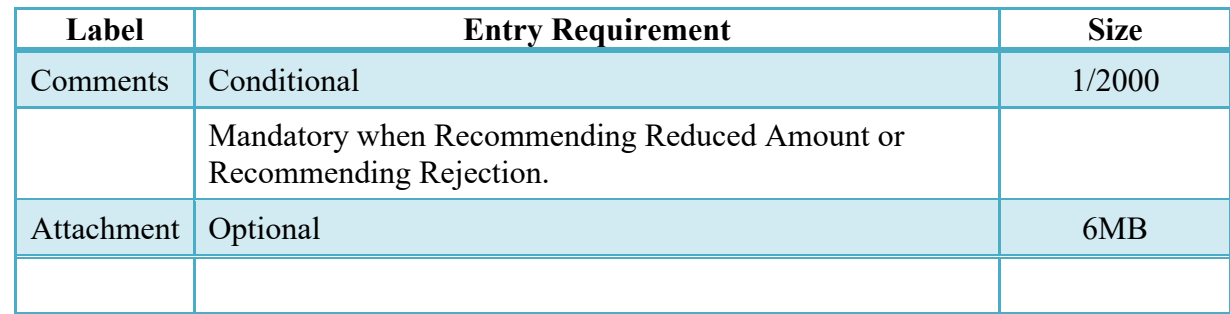

## <span id="page-46-2"></span>**6.8 Preview Document Tab**

The Preview Document Tab provides a view of the entire document before submission.

This information on the Preview Document Tab is read-only.

## <span id="page-46-3"></span>**6.9 Additional Information**

#### **6.9.1 Status**

<span id="page-46-4"></span>• When the PPR has been certified by the LPO, and destined for a non-EDI capable entitlement system the status becomes "Certified."

• When the PPR has been certified by the LPO, and destined for an EDI-capable entitlement system the status becomes "Processed."

## <span id="page-47-0"></span>**7 Payment Processing**

This is a mandatory workflow step.

If the Pay Office is not EDI capable, the Pay Official can access the Invoice from the Access Acceptance/Review and Access Process Documents Folders. The Pay Official is able to:

- Review the document
- Process the document
- Review history of the document

If the Pay Office is EDI capable, the Pay Official can access the Invoice from the Recall Invoice Link in the Pay Official's History Folder. The Pay Official is able to:

- Recall a Processed document
- View document history
- Reject the document
- Suspend the document
- Make the document available for Acceptor/LPO to Recall
- Add Attachments
- Regenerate an extract that was previously generated EDI
- When a document has either myInvoice or Paid status, the Pay Official won't be able to manually update the status of the document. Yet, the Pay Official can use the "Recall" link to open the document in editable mode just for entering comments and attachments on the Misc. Info tab.

## <span id="page-47-1"></span>**7.1 Header Tab**

#### **Header Tab (Payment)**

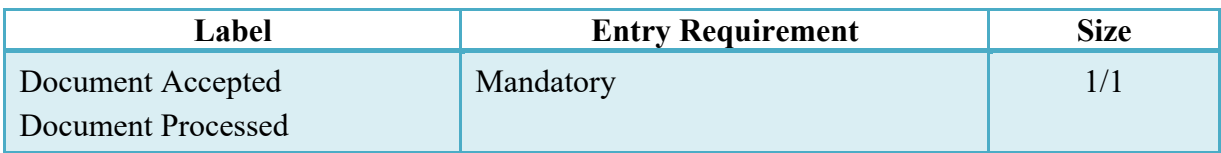

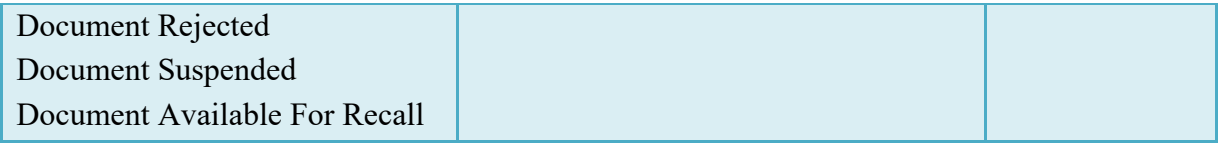

## <span id="page-48-0"></span>**7.2 Costs Tab**

The Pay Official may not adjust any data on the Costs Tab.

### <span id="page-48-1"></span>**7.3 ACRN Worksheet**

The Pay Official may not adjust any data on the ACRN Worksheet.

## <span id="page-48-2"></span>**7.4 FMS Worksheet**

The Pay Official may not adjust any data on the FMS Worksheet.

## <span id="page-48-3"></span>**7.5 Address Tab**

The Pay Official may not adjust any data on the Address tab.

## <span id="page-48-4"></span>**7.6 Regenerate EDI Tab**

#### **Regenerate EDI Tab (Payment)**

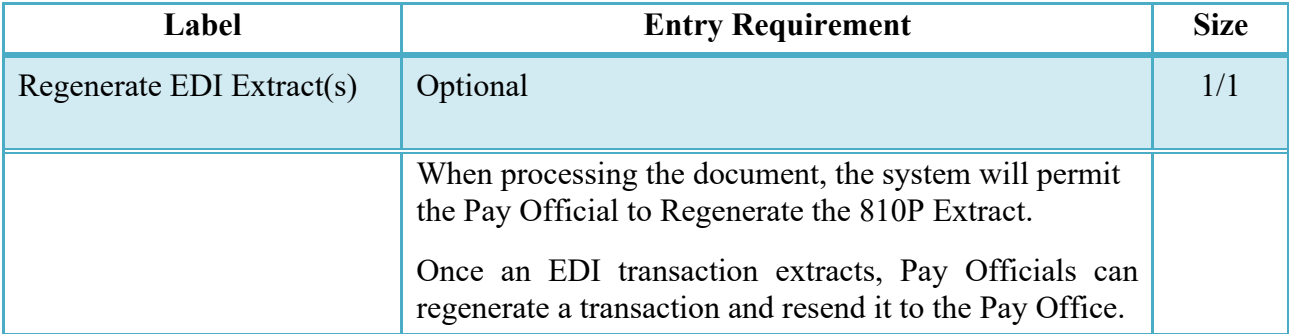

## <span id="page-49-0"></span>**7.7 Misc. Info. Tab**

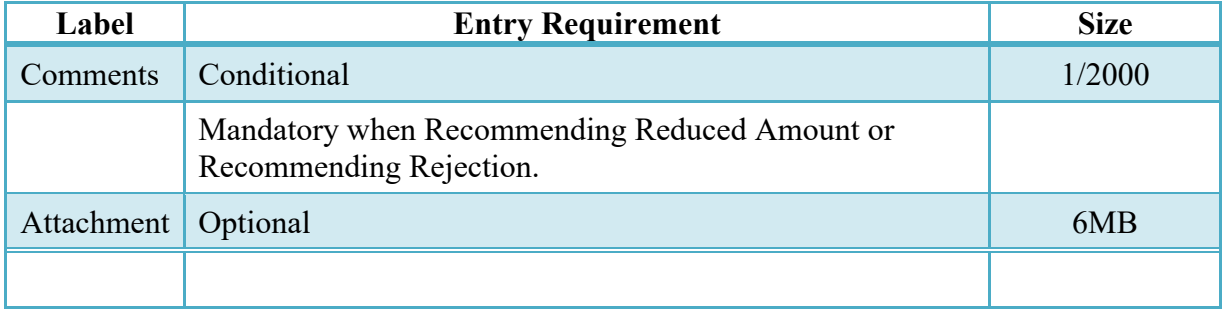

## **Misc. Info. Tab (Payment)**

## <span id="page-49-1"></span>**7.8 Preview Document Tab**

The Preview Document Tab provides a view of the entire document before submission.

This information on the Preview Document Tab is read-only.

## <span id="page-49-2"></span>**7.9 Additional Information**

## <span id="page-49-3"></span>**7.9.1 Status**

- If the Payment Office reviews the document the status is "Reviewed."
- If the Payment Office processed the document the status is "Processed."
- If the Payment Office suspends the document, the status is "Suspended."